# SUZUKI 1995 ECM **CARTRIDGE**

I

# 0perator's Manual

For use with **Cartridge Part Number** 02001 998

Archived and scanned by Aapje.info

# SOME THINGS YOU SHOULD KNOW

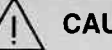

CAUTION: EXHAUST GAS

t

)

When performing any checks with the engine running in an enclosed space such as a garage, be sure there is proper ventilation. Never inhale exhaust gases; they contain carbon monoxide, a colorless, odorless extremely dangerous gas which can cause unconsciousness or death.

CAUTION:

To help avoid personal injury always set the parking brake securely and block the drive wheels before performing any checks or repairs on the vehicle.

#### DlSCLAIMER

The TECH 1 is designed for use by trained service personnel only. It has been developed for the sole purpose of diagnosing and repairing automotive electronic systems. Every attempt has been made to provide complete and accurate technical information based on factory service information available at the time of publication. However, the right is reseryed to make changes at any time without notice.

# FCC COMPLIANCE

This equipment has been tested and found to comply with the limits for a Class A digital device, pursuant to Part 15 of the FCC Rules. These limits are designed to provide reasonable protection against harmful interference when the equipment is operated in a commercialenvironment. This equipment generates, uses, and can radiate radio frequency energy and, if not installed and used in accordance with the instruction manual, may cause harmful interference to radio communications. Operation of this equipment in a residential area is likely to cause harmful interference in which case the user will be required to correct the interference at his own expense.

**Copyright © 1995** Printed in USA 6/95 TECH 1 is a registered trademark of Vetronix Corp. Manual No. 08001494-005

# TABLE OF CONTENTS

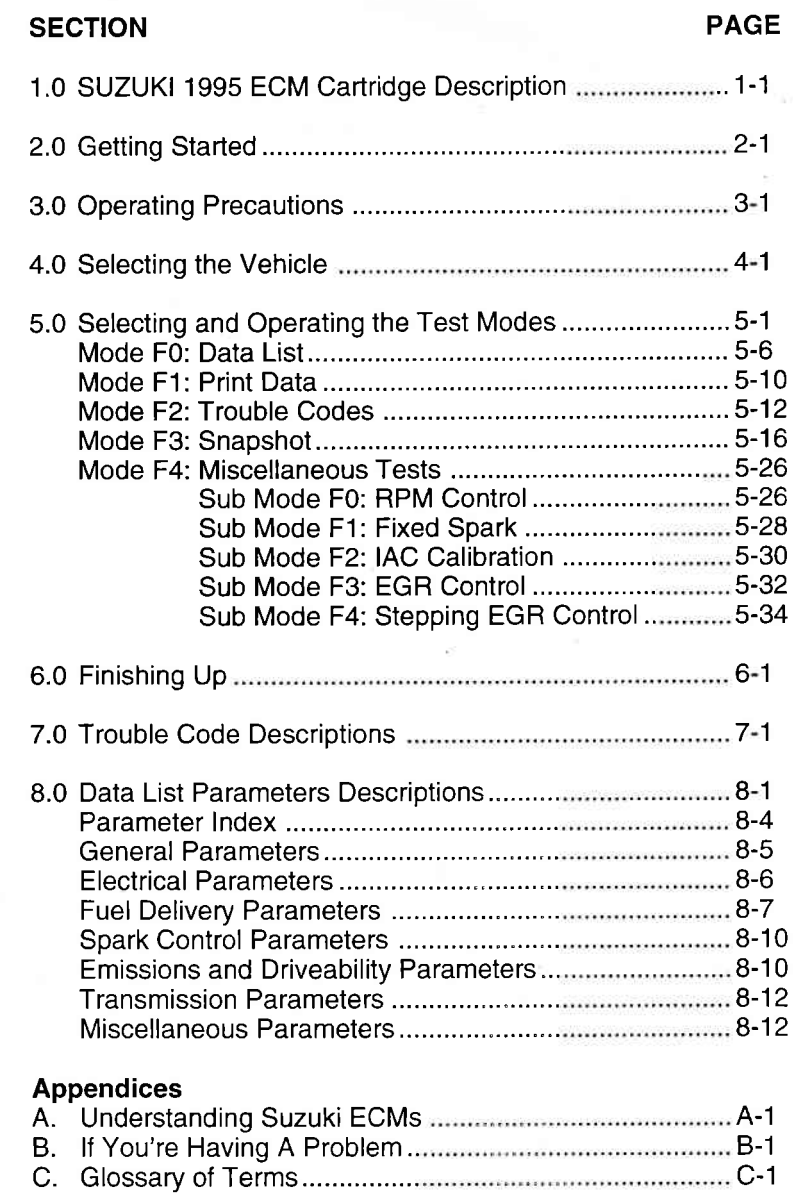

L

# 1.0 SUZUKI 1995 ECM CARTRIDGE DESCRIPTION

The SUZUKI 1995 ECM Cartridge is used with the TECH 1 to diagnose and trouble-shoot the Engine Control Module (ECM) system used on 1995 Suzuki vehicles. This cartridge supports testing of engines equipped with sequential multiport fuel injection (SFI). It takes full advantage of advanced diagnostic features introduced in 1995 vehicles.

The SUZUKI 1995 ECM Cartridge and the TECH 1 team up to become a diagnostic tool which is both powerful and easy to use. With the TECH 1, you can select test modes which let you:

- . read engine data parameters
- . read diagnostic trouble codes
- . clear diagnostic trouble codes on certain models
- . diagnose intermittent problems by capturing and storing multiple samples of system data BEFORE AND AFTER THE PROBLEM OCCURS, then examining the data to determine the problem. This data is saved in the TECH 1 memory for at least one-half hour even if the power is removed from the TECH 1!
- . control engine idle speed and EGR
- . fix soark advance

I

- . reaci ECM configuration information
- print data and vehicle informaion

This information can be analyzed and displayed to assist seruice technicians in diagnosing engine and driveability problems.

The SUZUKI 1995 ECM Cartridge is a TECH 1 "Master" cartridge. When used with the TECH 1 it is capable of monitoring and diagnosing the Suzuki Engine Control Module on allmodels equipped as follows:

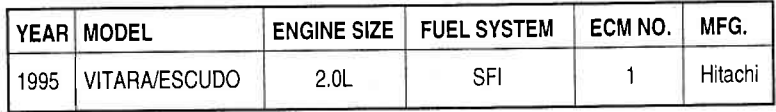

# IMPORTANT NOTE

THE 1995 CARTRIDGE DOES NOT SUPPORT VE HICLES FROM PREVIOUS YEARS.

The Suzuki 1995 ECM Cartridge isfor use onlywith the above model and engine size. For diagnosing SE416, SF Series, SH410, SY413/416, refer to the Suzuki 91-94 ECM Cartridge Operator's Manual and use the Suzuki 91-94 ECM Cartridge.

# HOW THE SUZUKI 1995 ECM CARTRIDGE WORKS WITH THE TECH <sup>1</sup>

The TECH 1 lets you monitor data and control ECM operation by communicating with the ECM viathe serialdata linkconnector (DLC) present in the vehicle. The TECH 1 consists of a microcomputer, which communicates with the ECM and controls its operation, a keypad to receive directions from you, and a display to provide the data you need to diagnose vehicle electronic problems. The TECH <sup>1</sup> communicates with the ECM by applying an electrical signal to the serial data link connector Diagnostic Enable pin, then reads the ECM data signal from one of the serial data link connector pins, and translates it into an intelligible data display. The SUZUKI 1995 ECM Cartridge contains the microcomputer program which performs all of the functions described in this manual.

# HOW YOU USE THE SUZUKI 1995 ECM CARTRIDGE WITH THE TECH <sup>1</sup>

The TECH 1 and this cartridge are designed to be extremely easy to use. However, it is recommended that you read through the manual to get a feel for the operation of the TECH 1. The general steps to follow when diagnosing vehicle electronic problems with the TECH 1 are:

- 1 -Connect the TECH 1 to the vehicle
- 2 -Select the language, verify the ECM manufacturer (Hitachi), then select the vehicle engine type, and the test mode to be run.
- 3 The TECH 1 runs the test mode and you study the displayed data.

The TECH 1 guides you through the ECM type selection by displaying a question which you answer by pressing the **YES** or<br>NO keys. Test modes are selected by pressing the appropriate key<br>displayed on the test mode selection "menu". <u>You then sele</u>ct the displaying a question which you answer by pressing the  $NFS$  or NO keys. Test modes are selected by pressing the appropriate key data parameters you wish to monitor with the  $N=$  and  $N=$  keys. It doesn't take long to learn and there isn't a lot to remember, however, DETAILED OPERATING INSTRUCTIONS ARE GIVEN IN THE FOLLOWING SECTIONS OF THIS MANUAL.

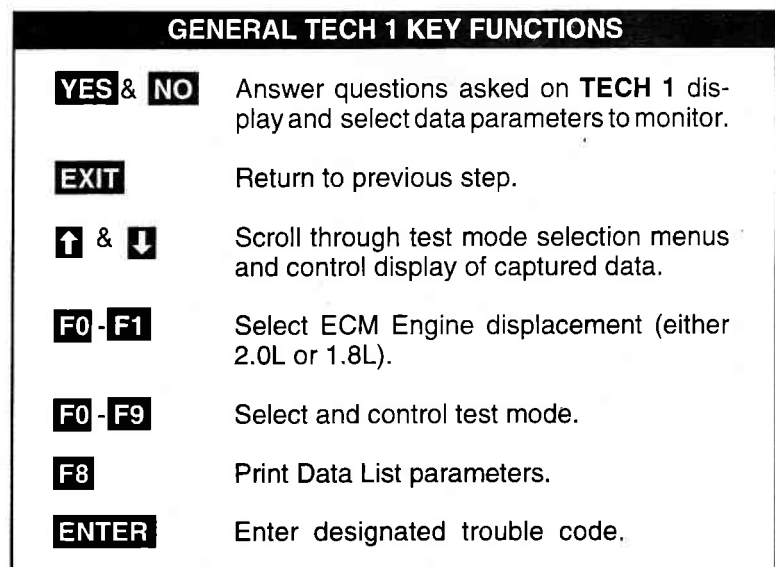

 $\backslash$ 

# **2.0 GETTING STARTED**

Before operating the SUZUKI 1995 ECM Cartridge with the TECH 1, the following steps must be performed:

1. The SUZUKI 1995 ECM Cartridge is a master program cartridge sc insert it into the bottom slot of the TECH 1. Verify that no other master cartridge (e.9. SUZUKI 91-94 Cartridge) is installed in the top slot.

lf you are using a TECH 1 tester and intend to connect it to a peripheral device such as a printer or terminal, install the RS232C Cartridge in the top cartridge slot. The RS232C Cartridge is not required if you are using a TECH 1 Series A tester.

- 2. Make sure the vehicle ignition is OFF.
- 3. Locate the vehicle's serial data link connector (DLC). lt is usually under the dash on the driver's side. Refer to the vehicle service manual if you are in doubt.
- 4. Plug the TECH 1 cable into the vehicle serial data link connector.
- 5. Verify that the TECH 1 displays the screen below:

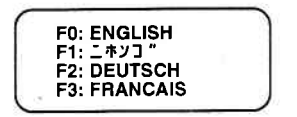

LANGUAGE SELECTION MENU

6. lf the display is correct, press the function key to the left of the language you wish to select.

After the language is selected, turn the key to the RUN position. The TECH 1 displays the screen below.

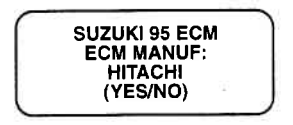

7. lf the display is not correct, refer to Appendix <sup>B</sup>

# 3.0 OPERATING PRECAUTIONS

## REMOVING THE CARTRIDGE WHILE POWER IS APPLIED

You should not remove or install masterorauxiliarycartridges while power is applied. lf you wish to change or add a cartridge, or if the TECH 1 does not appear to be functioning properly, reset the **TECH 1** by disconnecting the power plug, install the cartridge, then reconnect the power plug.

# REMOVING OR CHANGING MASTER CARTRIDGES CONTAIN-ING SNAPSHOT DATA

SNAPSHOT data that has been captured by a master cartridge can be printed on a TECH 1 (or compatible) printer, transferred to a computer for fufiher analysis, or displayed on a terminal. The SNAPSHOT data will be retained within the TECH 1 memory for at least one-half hour, even if the TECH 1 is disconnected from the vehicle. However, lF YOU POWER UP THE TECH 1 WITHOUT A MASTER CARTRIDGE OR WITH A DIFFERENT MASTER CAR-TRIDGE, THE SNAPSHOT DATA WILL BE LOST,

# **4.0 SELECTING THE VEHICLE**

Once you've connected the TECH 1 to the vehicle and selected a language, turn the key to the RUN position. The next step is to identify the vehicle you are testing. This section tells you how to do that.

# CONFIRMING ECM MANUFACTURER

The TECH 1 will ask you to confirm that the 1995 Suzuki ECM is manufacturered by Hitachi. Press **YES** to continue. If you press NO the TECH 1 will return you to the startup screen.

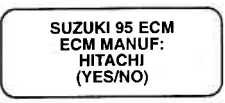

# SELECTING THE ECM

The TECH 1 will ask you to select the ECM with engine displace ment of either 2.0L or 1.8L. Press **FO** for a 2.0L engine or F1 for a 1.8L engine.

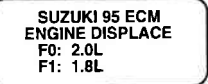

# SELECTING THE TEST MODES

After selecting the type of engine in the vehicle you are testing, the **TECH 1 displays the Select Mode sceen.** 

Press the function key to the left of the test you wish to perform and the TEGH 1 will display test modes for the vehicle you have selected. Detailed operating instructions forthe various test modes are given in Section 5.0 of this manual.

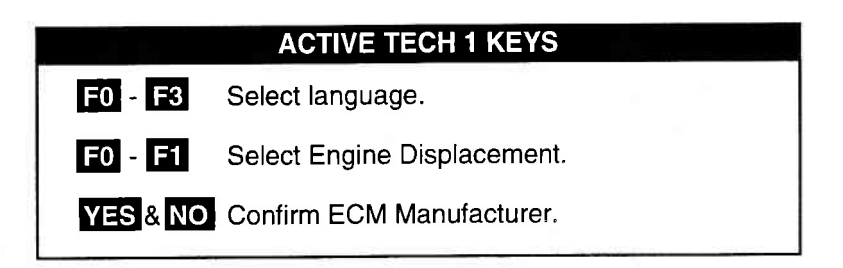

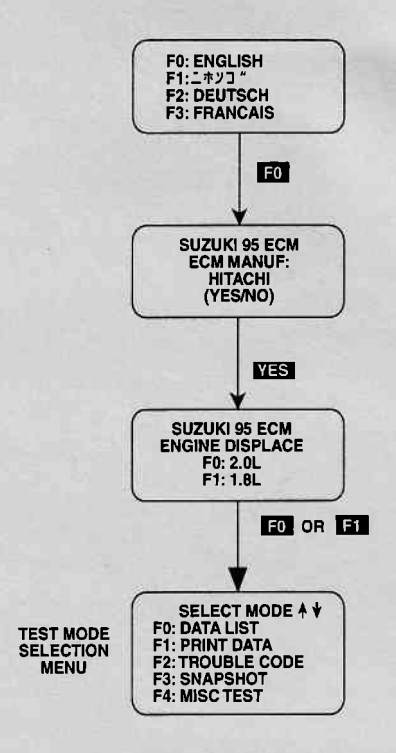

I

#### SELECTING A 1995 VEHICLE

# 5.0 SELECTING AND OPERATING THE **TEST MODES**

The following section contains a brief description of each test mode in the SUZUKI 1995 ECM Cartridge. A more detailed description of each test mode is given in the section discussing each test mode.

### MODE F0: DATA LIST

Monitor data parameters from the engine computer

#### MODE Fl: PRINT DATA

Send one data stream of information to a serial printer, terminal or smart device.

#### MODE F2: TROUBLE CODES

Display stored trouble codes on all models and clear stored trouble codes on cefiain models.

#### MODE F3: SNAPSHOT

Capture and store ECM data parameters. Data is captured before and after a "trigger" point. Triggers can be on any trouble code, a particular trouble code, or manual TECH 1 key press. Captured data can then be displayed as well as trouble codes.

# MODE F4: MISCELLANEOUS TESTS

Displays sub-modes to operate single tests.

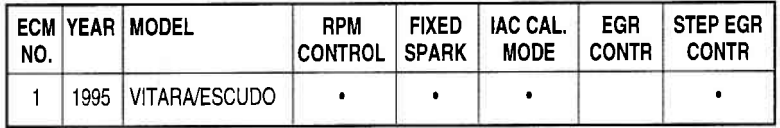

While the TECH 1 is connected to the serial data link connector and conversing with the ECM, the ECM ignores input signals from the TEST switch and the DIAG switch in the vehicle service connector.

# SELECTING TEST MODES

The TECH 1 makes selecting the test mode easy by displaying a list of tests (a test mode "menu"). The menu also displays which key is used to select each test mode. An example test mode menu is shown below.

1

\

To select a test mode, simply press the TECH 1 key listed to the left of the test mode on the menu. Since there are five test modes, the  $keys$   $F0 - F4$  are used.

The first three test modes are shown as soon as the ECM is selected. The other test modes will automatically scroll onto the display after three seconds. The display will automatically scroll between the two screens. To stop the automatic scrolling, press either the  $\bigcap$  or  $\bigcup$  key. The menu may then be manually changed by pressing either the  $\bigcap$  or  $\bigcap$  key. All multiple menus of more than three items scroll in this way.

# REGARDLESS OF WHICH TEST MODES ARE DISPLAYED, ANYTESTMODE CAN BE SELECTEDATANYTIME FROMTHE MENU.

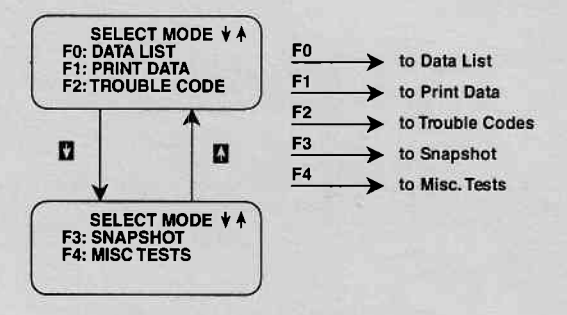

#### Select Mode Menu

The Miscellaneous Test mode is used to select a submenu of tests. Pressing **F**, displays the miscellaneous tests available. To return to the Select Mode menu just press  $\Box$ 

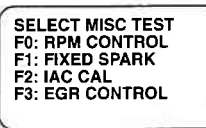

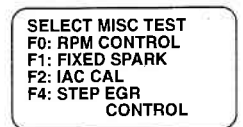

1.8L ENGINE

2.OL ENGINE

Once you have selected the test mode, operation begins. Detailed operating instructions for each test mode are given in this section.

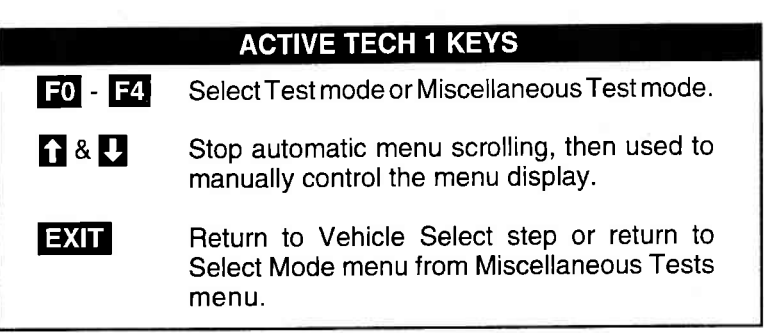

# **TECH 1-ECM COMMUNICATIONS STATUS** DISPLAYS

Most TECH 1 test modes display data. Therefore, these test modes require the ECM to send data to the TECH 1 . When you select a test mode, you may see one or more of the following TECH 1-ECM communications status displays.

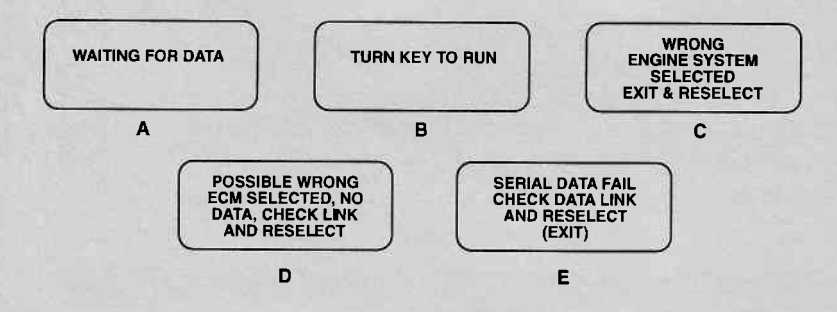

#### DISPLAY A:

This means that the TECH 1 cannot yet display data as it has not yet received a complete data message from the ECM. This display is sometimes seen right after selecting a test mode.

# DISPLAY B:

This is a reminder that the ignition key needs to be in the RUN position for the TECH 1 to communicate with the vehicle.

#### DISPLAY C:

This occurs when the **TECH 1** determines that the data stream it receives from the ECM does not match the vehicle that you have selected. If this happens, return to the vehicle select step by pressing **EXIT**. Double check your selection.

#### DISPLAY D:

This occurs when the TECH 1 has not received any data from the ECM. ln this case, you should verify that the ignition is ON and check the serial data link connections. An incorrect engine type selection may also cause this condition.

Display E:

This occurs when communication with a vehicle has failed after communication has already been established.

# ACTIVE TECH 1 KEYS FOR DATA LIST

**EXIT** Return to vehicle select mode.

# MODE FO DATA LIST

The purpose of the DATA LIST mode is to passively monitor data which is being transmitted from the ECM during normal operation of the vehicle. This mode does not affect vehicle operation and you can use it to read data to see if it is correct, or at least reasonable. The current value of the parameter is displayed with the parameter units. This means you don't have to hunt through manuals to find out what is being displayed.

The data parameters are displayed in pre-programmed pairs. You can also create your own pairs through the process explained on the following pages.

# OPERATING PROCEDURE:

- 1. Press **E0** to select the DATA LIST mode from the Select Mode menu.
- 2. Select the data parameters to be displayed by scrolling through the parameters with the **YES** and **NO** keys.

'!

3. You may return to the Select Mode menu at any time by pressing  $\Box$ 

Operation of the DATA LIST mode is summarized in the flow diagram on the following page.

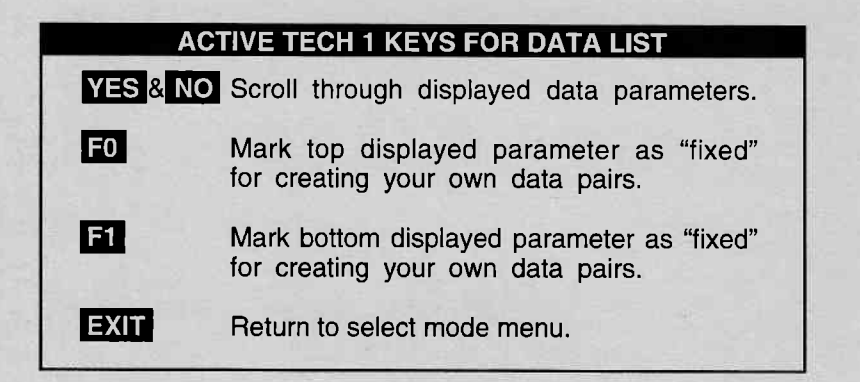

DATA LIST MODE FO

## VIEWING ECM DATA PARAMETERS

ln order to maximize the information that can be seen at one time, the TECH 1 displays data parameters in pre-assigned pairs. The first data pair displayed after you press  $\Box$  is shown in the figure below. Also shown is how to scroll through the Data List with the  $F0$  and  $F1$  keys. YES and NO keys and how to create your own data pairs with the

To see other pre-assigned pairs, press either the **YES** or NO key. The YES key will cause the TECH 1 to scroll forward through the list of pre-assigned pairs, while the  $\overline{NO}$  key will cause scrolling backwards.

Section 8.0 contains descriptions of all engine data parameters.

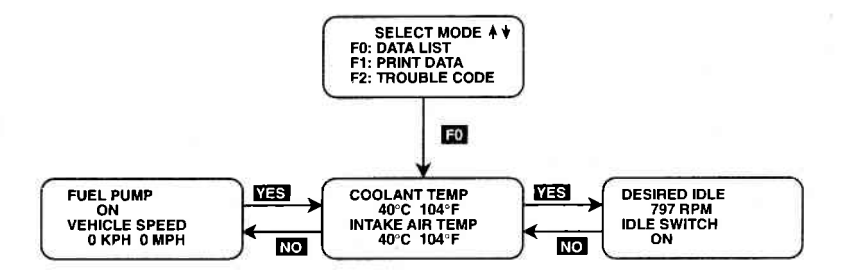

MODE FO DATA LIST

#### CREATE YOUR OWN DATA PAIRS

You can create data parameter pairs which are different from the preassigned pairs. Any two parameters can be displayed as a pair by simply scrolling either the bottom or top display parameter, while the otherdisolav oarameter isfixed. To"fix"thetop parameterpress  $\overline{F}$ . an asterisk will appear by the fixed parameter. Press  $\overline{F}$  to "fix" the lower parameter. The TECH 1 will not allow both the top and bottom parameters to be fixed at the same time.

As an example, let's say you wish to create a pair with ENGINE SPEED and SPARK ADVANCE. To do so, scroll through the preassigned pairs with the  $N=$ S and  $N\odot$  key until you find a pair with ENGINE SPEED. Fix the ENGINE SPEED by pressing the  $\Box$  key if ENGINE SPEED is the top parameter, or the  $\mathbf{F}$  key if it is the bottom. Then scroll the other half of the display with either the  $\sqrt{ES}$ or NO key until SPARK ADVANCE is displayed.

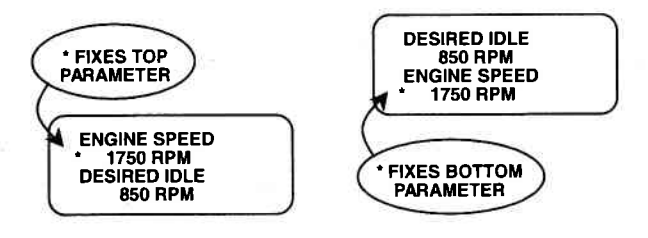

FIGURE A FIGURE B

#### PRINTING DATA

The currently displayed sample may be printed if the TECH 1 is equipped with an RS232C l/F Cartridge (P/N TK05030A) connected to a compatible printer. To print the data, press  $\boxed{3}$ . The **TECH 1** keyboard is disabled while data is being sent to the printer.

#### NOTE:

The RS232C l/F Cartridge is not required if you are using a TECH <sup>1</sup> Series A tester.

DATA LIST MODE FO

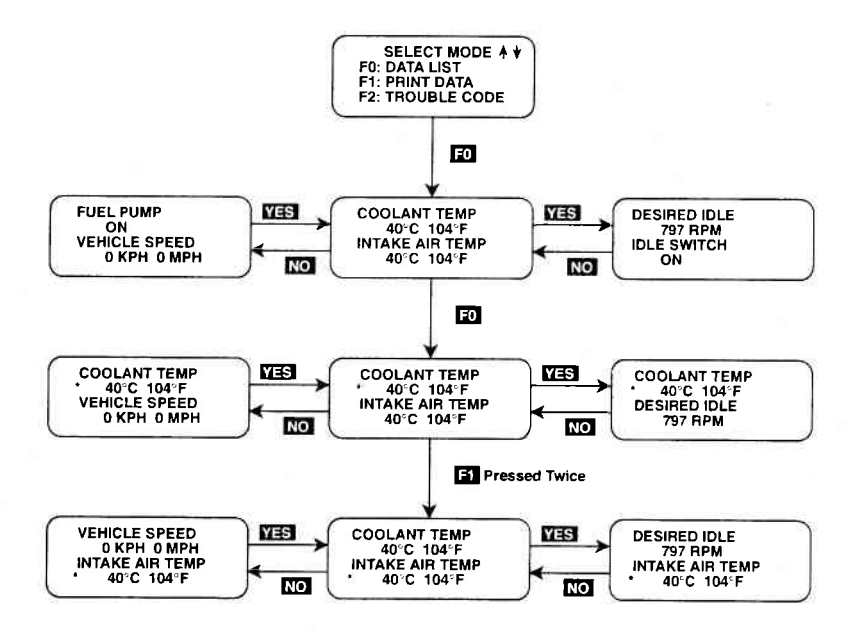

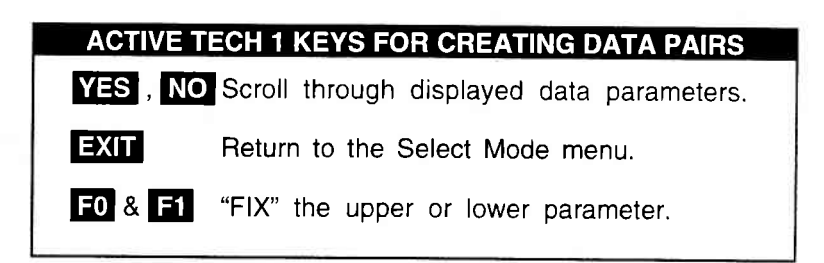

# MODE F1 PRINT DATA

# PRINT DATA

When the RS232C I/F Cartridge is installed in the TECH 1, or if you are using a TECH 1 Series A tester, the Print Data mode allows you to print the VlN, engine type and Data List to a serial printer or terminal. This is the data list sent by the engine computer to the TECH 1. The data list parameters can be printed without printing the VIN or engine type by pressing the  $\overline{f}$ : key in the Data List or Snapshot Replay mode.

# OPERATING PROCEDURE:

- 1. Press  $\boxed{3}$  to select the Print Data mode from the Select Mode The VIN entry screen is the first screen displayed in this menu, mode. Onlythe last 6 digits of the VIN are entered on this screen. This information is then printed out as part of the header information that accompanies each data list print out. The VIN is entered via the numeric portion of the key pad and the  $ENIER$ key is pressed to move to the next section of the print function.
- 2. The next screen requires the **ENIER** key to be pressed to start printing the data. This screen allows the cable to be connected between the RS232C Cartridge and the receiving device.
- 3. When the **ENTER** key is pressed the "WAITING TO PRINT DATA' screen is displayed until printing begins. lf this screen is displayed for more than a few seconds, something is wrong with the set up. Check that all connections are secure, and that any receiving device is turned on and in the proper receive mode.
- 4. As printing begins, the TECH 1 dispiays the % COMPLETE of the print procedure. After the printing is 100% complete, the VIN screen is immediately displayed with the previously selected VIN. Pressing the  $ENTER$  key twice from this screen will cause another data stream to be buffered for printing as soon as the current data stream is output from the TECH 1.
- 5. Pressing the  $\exists$ XII key at any point will cause the select mode menu to be displayed. If the **EXLE** key is pressed before printing is completed, only the data that has already been sent to the RS232C Cartridge will be printed. SOME DATA WILL BE LOST.

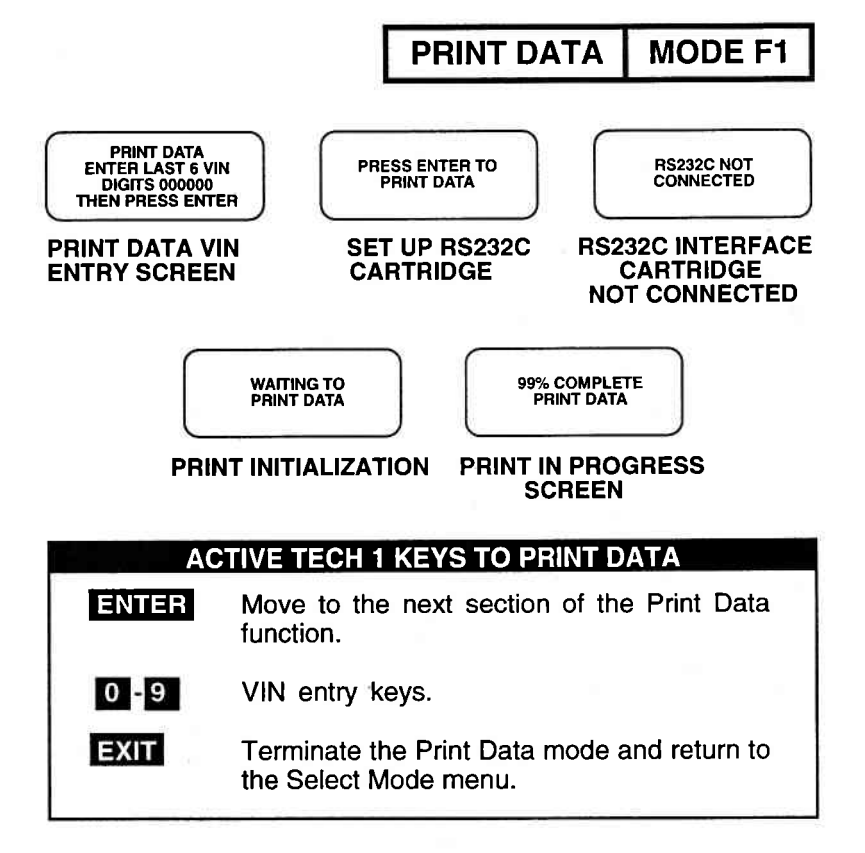

#### PRINT SAMPLE

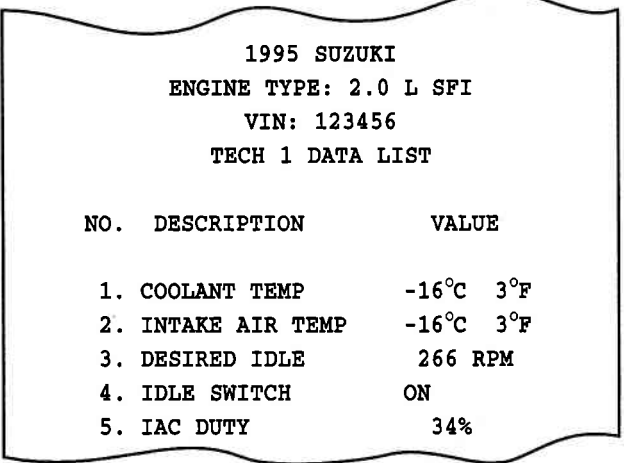

Archived and scanned by Aapje.info

# MODE F2 TROUBLE CODES

# TROUBLE CODES DESCRIPTION

Trouble codes or diagnostic codes are set by the ECM when an abnormal condition is detected. They are a key to diagnosing many of the problems which can occur in the vehicle. The TROUBLE CODE mode allows you quick access to trouble codes for initial vehicle checks and to check that a repair procedure has been successful. TECH 1 displays for the TROUBLE CODES mode are shown on the following page.

The TECH 1 can clear all stored trouble codes on 1995 Suzuki vehicles.

# OPERATING PROCEDURE:

1. Press **E2** to select the TROUBLE CODE mode from the Select Mode menu. The test title will be displayed for three seconds (see figure on following page).

lf no trouble codes are present, the TECH 1 will display <sup>a</sup> message to that effect.

- 2. lf trouble codes are present, the TECH 1 will automatically display each trouble code for three seconds.
- 3. The trouble codes will be continuously displayed, wrapping around to the first code automatically after the last trouble code has been displayed. First a listing of all Current trouble codes is displayed, followed by History trouble codes with a Current vs. History indication.

TROUBLE CODES | MODE F2

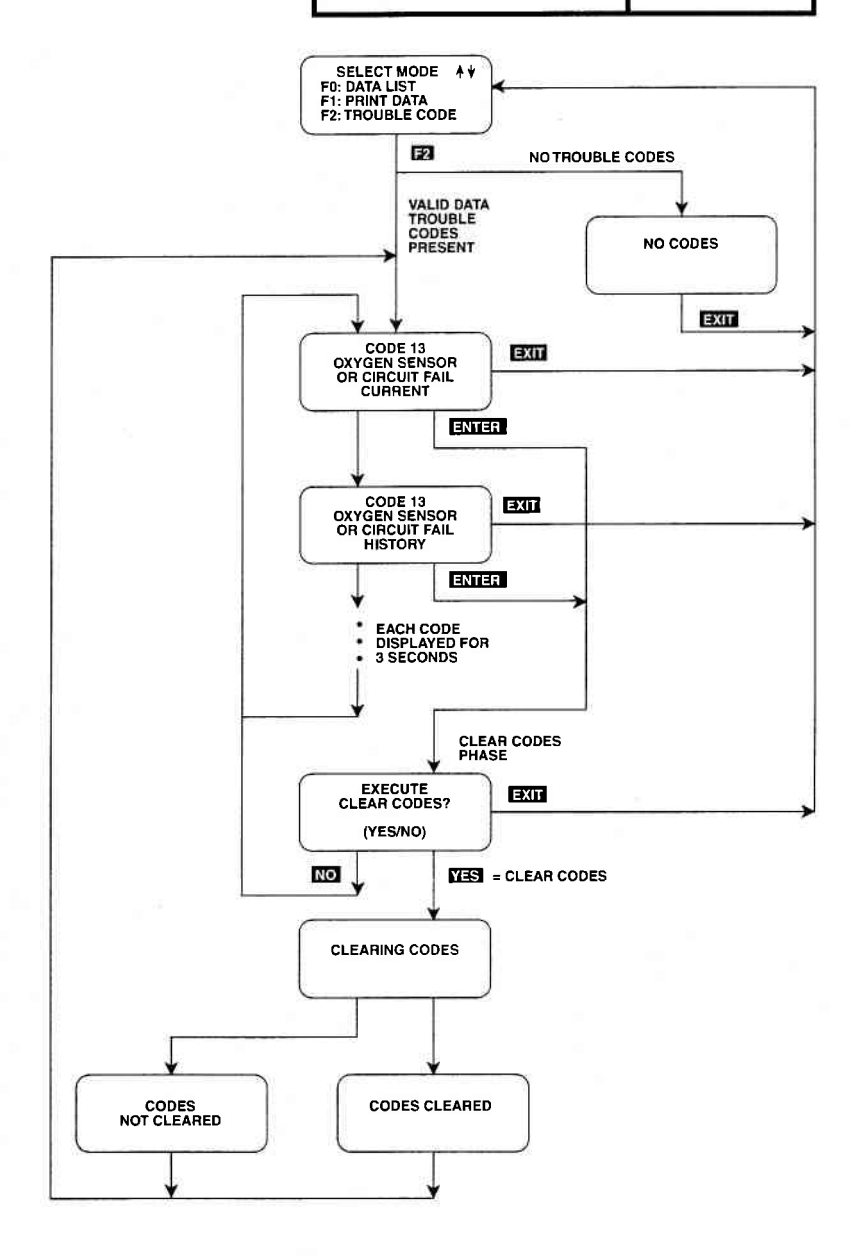

5-13 Archived and scanned by Aapje.info

# MODE F2 TROUBLE CODES

## CLEAR CODES PHASE

4. To clear all stored trouble codes on the vehicles listed above, press the **ENTER** key to go to Clear Codes Phase. As the TECH 1 will display "EXECUTE CLEAR CODES?", select either the  $N=$  key for clearing codes or the  $\overline{N}$  key for not clearing them.

When the  $NFS$  key is pressed, TECH 1 will display a "CLEAR-ING CODES" message, followed by either a "CODES CLEARED" or a "CODES NOT CLEARED" message. After a few seconds the TECH 1 will automatically start displaying trouble codes again. lf no trouble codes are present at this time the "NO CODES" screen is displayed. When the NO key is pressed, the trouble codes are retained in the ECM and the TECH 1 will start displaying trouble codes again.

5. Pressing  $\Box$  will terminate the trouble codes mode returning you to the select mode menu.

#### NOTE

Trouble codes can also be displayed in SNAPSHOT mode.

TROUBLE CODES can also be printed in a tabular format using the Screen Print feature if the RS232C l/F Caftridge is installed or if you are using a TECH 1 Series A tester. Screen Print is enabled by pressing F6 until an "RS232 SET-UP" menu is displayed. Press **Fi** to enable the Screen Print function. Refer to the RS232C l/F or TECH 1 Series A Operators Manual for more detail.

# TROUBLE CODES | MODE F2

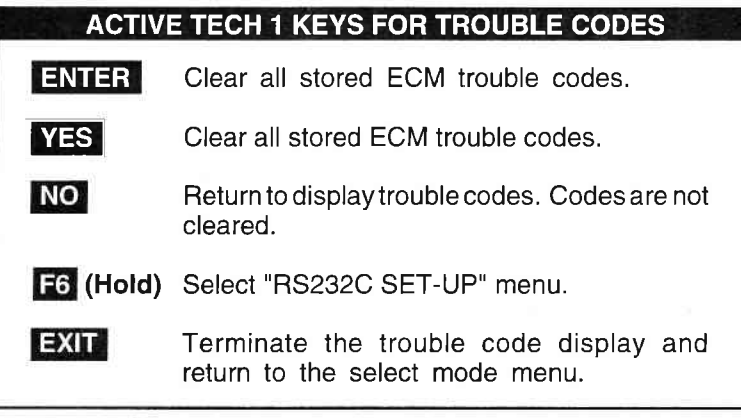

Archived and scanned by Aapje.info

# MODE F3 SNAPSHOT

The purpose of the SNAPSHOT test mode is to help you isolate an intermittent or transient problem by STORING ENGINE DATA PARAMETEHS BEFORE AND/OR AFTER THE PROB-LEM OCCURS.

When the TECH 1 is operating in SNAPSHOT mode, it is constantly storing information about data parameters and trouble codes. A time and position index for the stored information is also saved.

The TECH 1 stores all of the Data List parameters and trouble codes for the vehicle selected. When the memory is full, the oldest (earliest) data collected is erased to make room for new information.

A "TRIGGER" tells the TECH 1 when to stop collecting data. You can specify a'TRIGGER CONDITION" So the TECH 1 collects data that will be most useful in diagnosing the current problem.

# TRIGGER CONDITION

The trigger condition defines the specific circumstances under which you want the trigger to be set. The possible trigger conditions are:

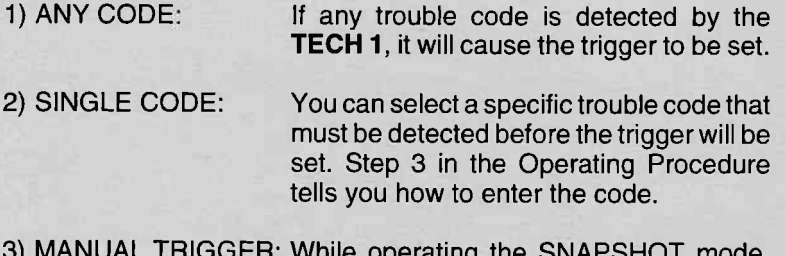

perating the SNAPs you can always cause the trigger to be set by pressing the  $F1$ **Fixtheral** key.

Once the trigger occurs, the TECH 1 will retain data according to which trigger point you have selected.

#### VIEWING CAPTURED DATA

By selecting F3: REPLAY DATA from the SNAPSHOT menu you have the option of bypassing the Data Capture phase and displaying previously captured data. AII data captured during SNAP-SHOT will be retained in the TECH 1 until it is overwritten by a new SNAPSHOT, or if the TECH 1 is disconnected from the serial data link connector or the cigarette lighter for at least one-half hour.

# PRINTING CAPTURED DATA

ln addition, you can print the captured data, providing a hard copy of any selected data sample. A TECH 1 printer is required to support this print function. See Step 11.

# MODE F3 SNAPSHOT

# OPERATING PROCEDURE:

The operation of SNAPSHOT mode is divided into three phases: Set-Up (Steps 1-3), Data Capture (Steps 4-7), and Data Display (Steps 8-12).

# SET.UP PHASE

- 1. Press **[3]** to select the SNAPSHOT mode from the Select Mode menu.
- 2. The trigger condition and review data options are displayed next in a self-scrolling Snapshot Options menu.

To select a trigger option, just press the Function Key displayed to the left of the desired trigger condition. To replay previously captured data, press **16**.

3. To choose a specific ECM trouble code, press  $\begin{array}{|c|c|c|c|c|}\hline \textbf{1} & \textbf{1} & \textbf{1} & \textbf{1} & \textbf{1} & \textbf{1} & \textbf{1} & \textbf{1} & \textbf{1} & \textbf{1} & \textbf{1} & \textbf{1} & \textbf{1} & \textbf{1} & \textbf{1} & \textbf{1} & \textbf{1} & \textbf{1} & \textbf{1} & \textbf{1} & \textbf{1} & \textbf{1}$ Snapshot Options menu.

When the TECH 1 screen displays "SNAPSHOT MODE, ENTER ECM CODE TO TRIGGER ON xx", use numeric keys **0** - **9** to enter the two diqit trouble code number that you have selected, then press the ENTER key. The TECH 1 will continue to store data until the specified trouble code is detected, or until you press the **FXI** key. If the code you enter does not exist for the engine type being tested, an "INVALID CODE" message will be displayed and the code will have to be reentered.

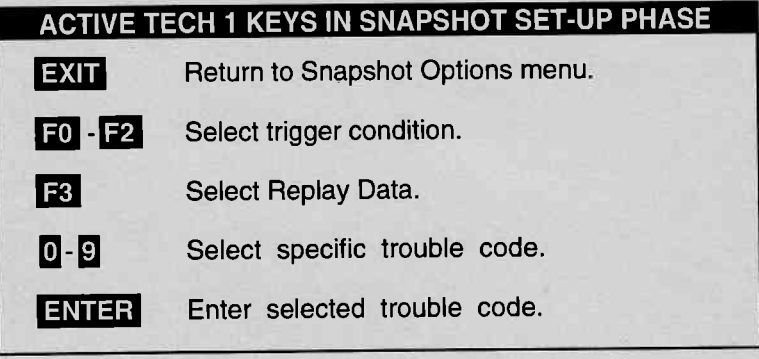

# 5-18

# SNAPSHOT MODE F3

# SNAPSHOT SET-UP PHASE (Select Trigger Condition or Display Previously Captured Data).

To select a trigger condition, press the function key to the left of the desired trigger condition. To bypass the Data Capture phase and review previously captured data, press $f$ 8.

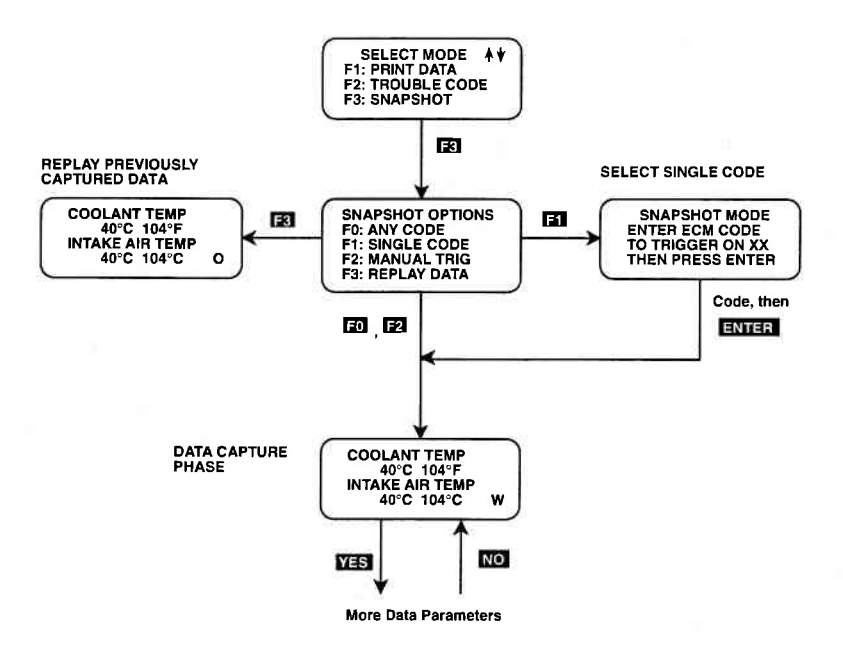

# MODE F3 SNAPSHOT

#### DATA CAPTURE PHASE

- 4. Once the trigger condition is specified, the TECH 1 begins storing engine data parameters and trouble codes while displaying the Data List parameters.
- 5. The data is organized as a number of data 'samples'. The value or state of each parameter as well as all trouble codes are saved for each sample. The data display will indicate the 'waiting for trigger' condition with a flashing 'W' in the lower right-hand corner of the display. While waiting for the selected trigger, the ENIEE key can always be used to force a trigger.

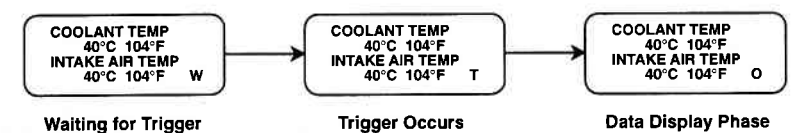

- 6. Once the trigger occurs, the TECH 1 will continue to save data samples until its memory is full. The data display indicates that the trigger has occurred by replacing the flashing 'W' with a flashing 'T'. As soon as the memory is full, the data capture terminates automatically and the TECH 1 goes to the Data Display phase.
- 7. Pressing  $[1, 2]$  will terminate the Data Capture phase. If the trigger has already occurred, the Snapshot mode will move to the Data Display Phase.

# VES & NO Scroll through displayed data parameters. **F0** Mark top displayed parameter as "fixed" for creating your own data pairs. **F1** Mark bottom displayed parameter as "fixed" for creating your own data pairs. Display captured data if trigger has already occurred.  $ENTER$  Manual trigger. **EXIT** ACTIVE TECH 1 KEYS IN SNAPSHOT DATA CAPTURE PHASE

SNAPSHOT | MODE F3

Archived and scanned by Aapje.info

# MODE F3 SNAPSHOT

# DATA DISPLAY PHASE

8. The Data Display phase is indicated with a number (initially zero) in the lower right-hand corner of the display. Select the data to be displayed by using the  $N =$  and  $N =$  keys.

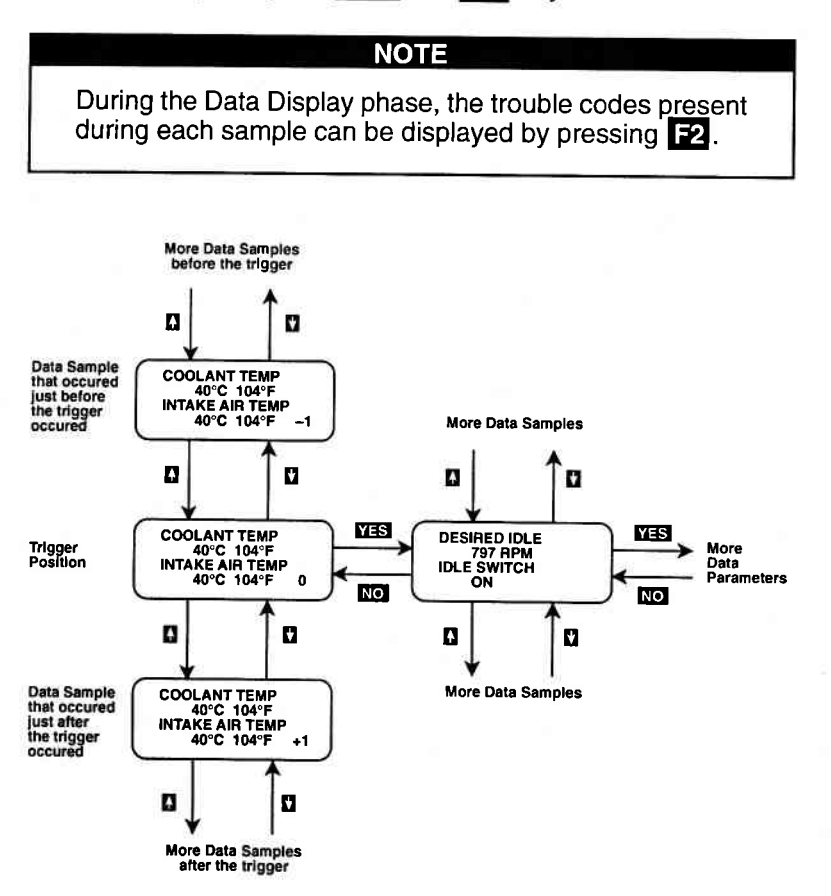

# SNAPSHOT MODE F3

9. Use the  $\blacksquare$  and  $\blacksquare$  keys to select the desired sample. An index is displayed in the lower right-hand corner of the TECH  $t$ display. Sample "0" corresponds to the trigger sample; sample "-1" is the sample immediately preceding the trigger; sample "+1" is immediately after the trigger, and so on. The index range may be less than the maximum number of samples if not enough time was allowed for data capture before or after the trigger.

You can advance directly to the first, last, or trigger sample with the press of a button.

- F4: Display first (earliest) sample
- F5: Display trigger sample (0)

 $\diagdown$ 

- F6: Display last (most recent) sample
- 10. While in the data display phase, pressing **ENTER** will cause the TECH 1 to toggle between the sample index and sample time.

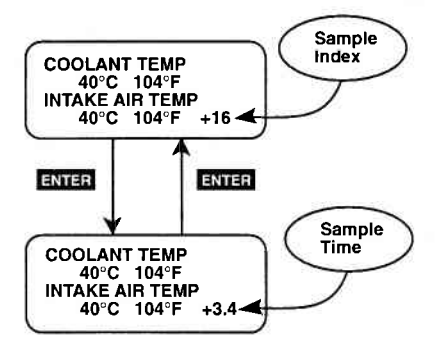

The sample time display gives the time in seconds (relative to the trigger sample) at which the TEGH 1 received the currently displayed sample. For example, a sample time of +3.4 means the sample was received 3.4 seconds after the trigger sample. A sample time of -2.6 seconds means the sample was received 2.6 seconds before the trigger.

#### **SNAPSHOT** MODE F<sub>3</sub>

11. The currently displayed sample may be printed if the tester is connected to a compatible printer. To print the data, press **F8**. The TECH 1 keyboard will be disabled while data is being sent to the printer.

SNAPSHOT data can also be printed in a tabular format using the Screen Print feature if the RS232C I/F Cartridge is installed or if you are using a TECH 1 Series A tester. Screen Print is enabled by pressing **F6** until an "RS232 SET-UP" menu is displayed. Press **Fig. to enable the Screen Print function. Reference**<br>to the PS999CUE at **TECH 1 Saire A Operator Manual for more** to the RS232C I/F or TECH 1 Series A Operator's Manual for more detail.

12. When you are finished viewing the sampled data, press  $\frac{1}{2}$ to return to the Snapshot Options menu. If you are finished with the SNAPSHOT mode, press **EXIT** again to return to the select mode menu.

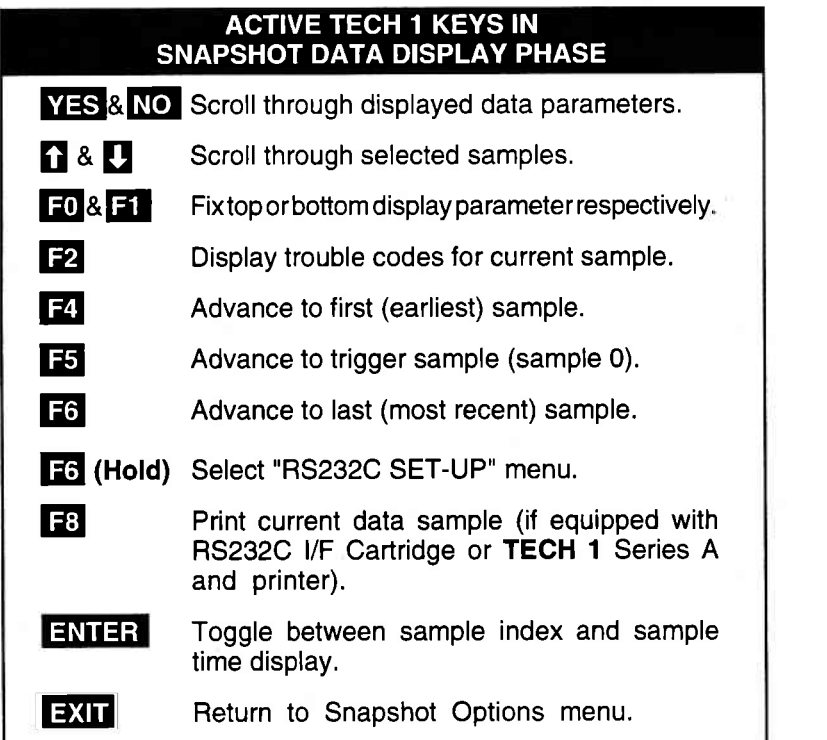

# SNAPSHOT MODE FLOW CHART

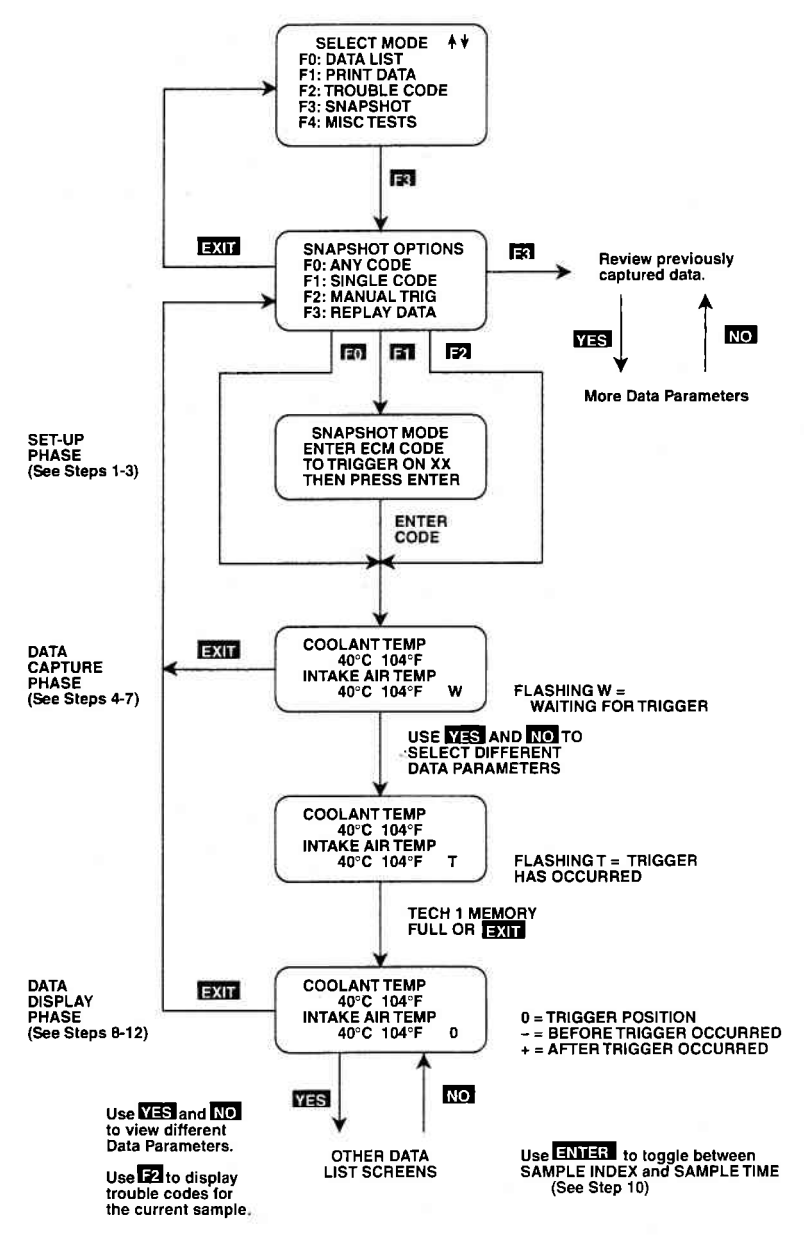

Archived and scanned by Aapje.info

# MODE F4 MISC. TESTS

# SUBMODE FO | RPM CONTROL

RPM Control is not an engine test, but it allows you to control the RPM. If an elevated RPM, minimum air adjustment or diagnosis of the IAC valve is required for any reason, this mode allows quick and easy control of the RPM from any area of the car.

# NOTICE:

THIS TEST SHOULD ONLY BE RUN WITH THE PARK-ING BRAKE ON AND THE WHEELS ADEQUATELY SECURED. ANY OTHER MODE OF OPERATION IS NOT RECOMMENDED AND IS UNSAFE.

# OPERATING PROCEDURES

- 1. Press **FO** to select the RPM Control mode from the Miscellaneous Test menu. The RpM coNTRoL instruction screen is displayed, followed by the BLOCK WHEELS screen.
- 2. Block the wheels, set the parking brake, put the transmission in Park or Neutral, then start the engine. Warm the engine to operating temperature (at least 7O"C).
- 3. Press  $\boxed{\exists \text{N}}$  and to begin the test.
- 4. The TECH 1 first automatically controls the engine speed to the current desired idle. When the RPM Control Testing Screen is displayed, you can increase the engine RPM by pressing the  $\blacksquare$  key. To decrease the RPM, press the **[I]** key. Holding down either key will cause the RPM to change in the appropriate direction

If the TECH 1 detects any of the following conditions, the RPM Control mode will be terminated:

- . Engine speed less than 500 RpM or greater than 2000 RpM.
- Coolant temperature is below 70°C.
- Idle switch is "OFF".

# MISC. TESTS | MODE F4

RPM CONTROL SUBMODE FO

5. While in the RPM CONTROL mode, parameters can be displayed as in the DATA LIST mode. RPM appears at the end of line two of the display, and the currently commanded value of FIPM is displayed at the end of line four. Data parameters can be scrolled and fixed as in the DATA LIST mode.

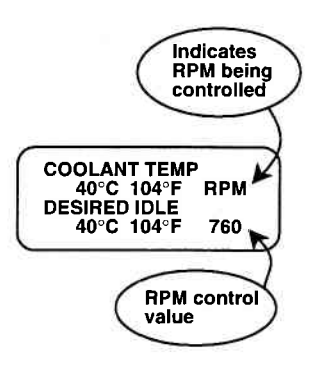

# RPM CONTROL TESTING SCREEN

t

- 6. To return to the initial desired idle control RPM, press the **ENTER** key.
- 7. Press the  $\Box$ XII key to return control of the IAC valve to the ECM and to return to the Miscellaneous Tests menu.

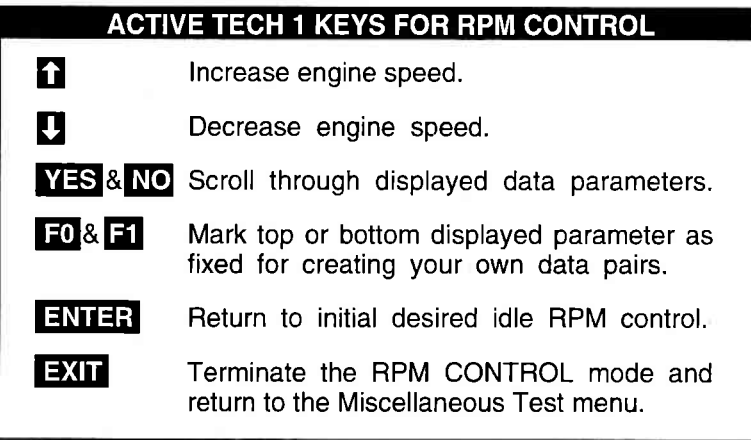

MODE F4 MISC. TESTS

# SUBMODE F1 FIXED SPARK MODE

The purpose of the Fixed Spark mode is to continuously monitor engine data parameters while commanding ECM operation in the fixed spark mode. The Fixed Spark mode allows you to set the engine timing.

The TECH 1 Fixed Spark mode allows monitoring of engine data parameters in a manner identical to that of the Data List mode. Fixed spark operation is indicated by the letters "FXS" in the lower right corner of the TECH 1 display as shown on the following page.

# OPERATING PROCEDURE:

- 1. Press **Eil** to select the Fixed Spark mode from the Miscellaneous Test menu.
- 2. Set the parking brake, block the wheels, then start the engine. Warm the engine to operating temperature (at least 70'C).
- 3. Press  $\overline{H\cup H}$  to begin the test.
- 4. Select the data parameters to be displayed by scrolling through the parameters with the  $N=$  and  $N=$  keys. If the TECH 1 detects vehicle speed, the Fixed Spark mode will be terminated.
- 5. Press **EXII** to terminate the Fixed Spark mode and return to the Miscellaneous Tests menu.

Operation of the Fixed Spark mode is summarized in the following flow diagram.

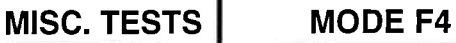

FIXED SPARK MODE SUBMODE F1

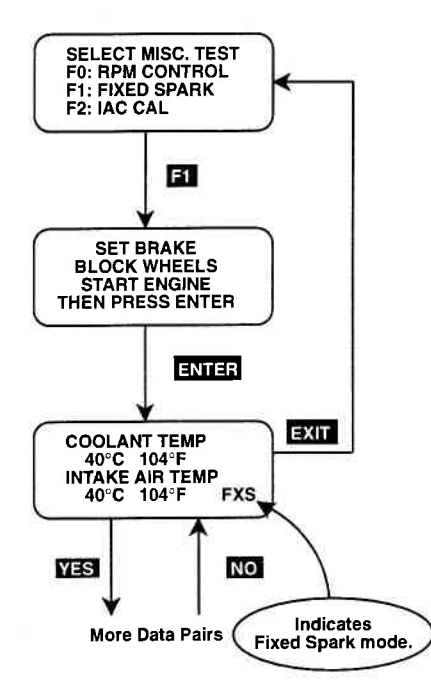

#### FIXED SPARK MODE

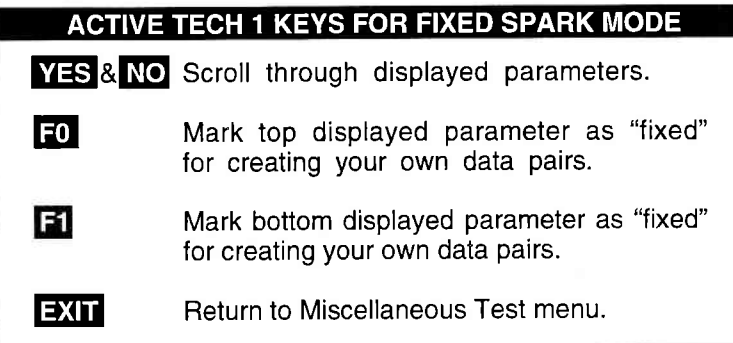

# MODE F4 MISC. TESTS SUBMODE F2 | IAC CAL

The purpose of the IAC CAL mode is to set the duty of the IAC valve to a certain value at idle speed. This is done by adjusting the ldle adjustment screw in the throttle body. The IAC CAL mode allows monitoring of engine data parameters in a manner identical to that in the DATA LIST mode.

# OPERATING PROCEDURE:

- 1. Press **E2** to select the IAC CAL from the Miscellaneous Test menu
- 2. Block the wheels, shift to Park and set the parking brake.
- 3. Make sure the vehicle is in Park with the parking brake engaged, start the engine unless it is already running. Warm the engine to operating temperature (at least 70"C).
- 4. Press  $\blacksquare$  to begin the test.
- 5. Select the data parameters to be displayed by scrolling through the parameters with the  $N=$  and  $N=$  keys. The letters "IAC" appearing at the end of line two of the display indicate that the IAC valve is being controlled. At the end of line four of the display, "CAL" (Calibrated Air) will be displayed.
- 6. Press **EXIT** to return to the Miscellaneous Tests menu and return control of the IAC system to the ECM.

Operation of the IAC CAL function is summarized in the following flow diagram.

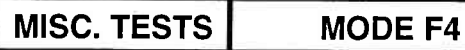

IAC CAL SUBMODE F2

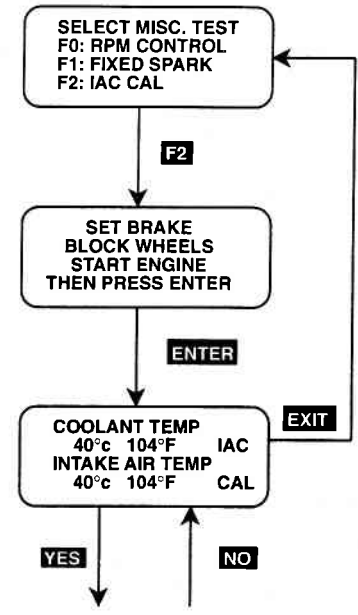

More Data Pairs

# IDLE AIR CONTROL CALIBRATION (IAC CAL)

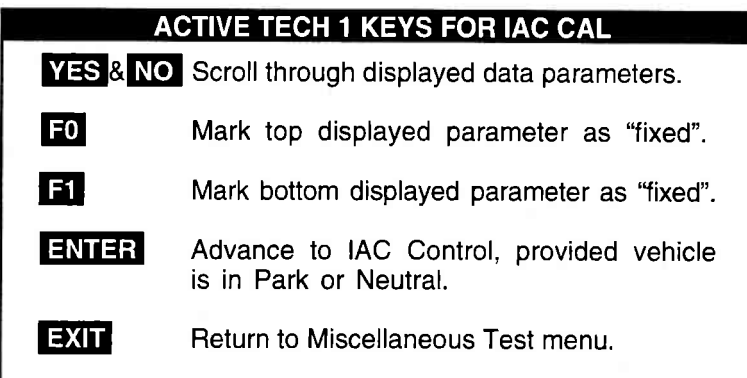

# MODE F4 | MISC. TESTS SUBMODE F3 | EGR CONTROL

The EGR Control is for models with a 1.8L engine only.

The EGR Control mode allows you to continuously monitor Data List parameters while commanding the EGR control ON. When EGR control is ON, exhaust gas is introduced into the intake manifold. The engine should be warmed to control operating temperature before performing the EGR Control mode test.

# OPERATING PROCEDURE:

- 1. Press  $\mathbb{R}$  to select the EGR Control mode from the Miscellaneous Test menu.
- 2. Set the parking brake, block the wheels, then start the engine. Warm the engine to operating temperature (at least 70°C).
- 3. Control the engine speed to 1500-4000 RPM, then press **ENTER**.
- 4. Select the data parameters to be displayed by scrolling through the parameters with the  $N=$  and  $NQ$  keys. "EGR" is displayed at the end of line 2 and "ON" is displayed at the end of line 4 indicating that the EGR system is being controlled.

lf the TECH 1 detects any of the following conditions, EGR Control will be terminated.

- Engine speed less than 1500 RPM or greater than 4000 RPM.
- . Coolant temperature is below 70'C.
- . ldle switch is "ON".
- 5. The test begins with the EGR on. To control the EGR off, press the  $\blacksquare$  key. To control EGR on again press the  $\blacksquare$  key. The Data List display for monitoring the engine's response is available while the EGR is being controlled.
- 6. Press **EXII** to return to the Miscellaneous Test menu and return EGR Control to the ECM.

Operation of the EGR Control mode is summarized in the following flow diagram.

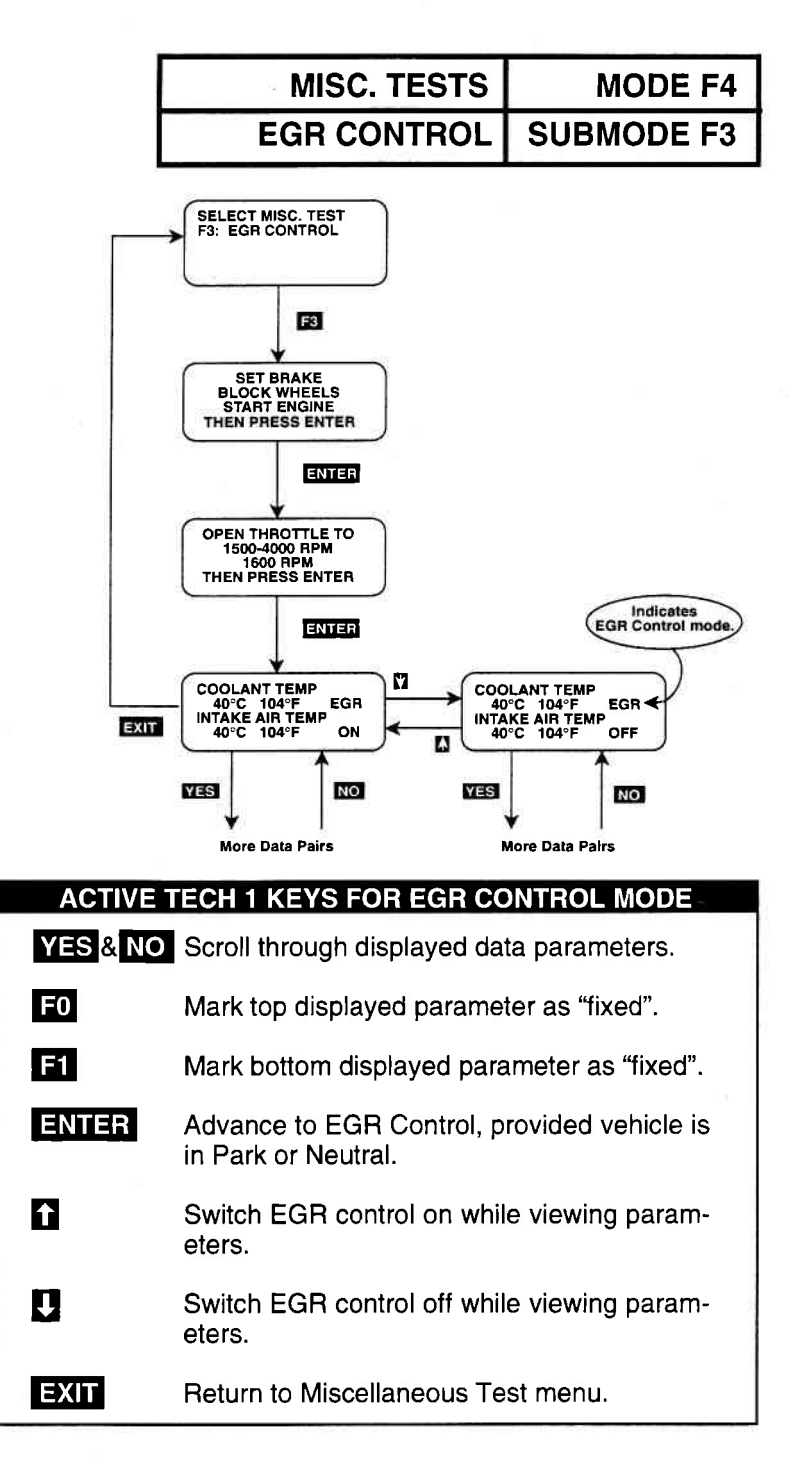

Archived and scanned by Aapje.info

MODE F4 **MISC. TESTS** 

# SUBMODE F4 STEPPING EGR CONTROL

The Stepping EGR Control mode is for models with a 2.0L engine only.

The Stepping EGR Control mode allows you to regulate the Stepping EGR opening in increments from 0 to 100, and displays the stepping EGR monitor value as a percentage. The TECH 1 initializes the Stepping EGR opening to the current value (=0%).

# OPERATING PROCEDURE:

- 1. Press  $\overline{12}$  to select the STEPPING EGR Control mode from the Miscellaneous Test menu.
- 2. Set the parking brake, block the wheels, put the transmission in Park or Neutral, then start the engine. Warm the engine to operating temperature (at least 70'C).
- 3. Press **ENTER** to begin the test.
- 4. lf the TECH 1 detects any of the following conditions, Stepping EGR Control will be terminated and the cause will be displayed.
	- . Engine speed falls below 200 RPM.
	- . ldle Switch is "OFF".
	- . Coolant temperature falls below 70'C.
- 5. The test begins with the STEPPING EGR at 0%. "EGR" is displayed at the end of line 2 and the Stepping EGR value is displayed at the end of line 4. To increase the Stepping EGR value, press the  $\Box$  key. To decrease the Stepping EGR value, press the **L** key. The STEPPING EGR value is displayed as a percentage (%).
- 6. Press **EXIT** to return to the Miscellaneous Test menu.

Operation of the STEPPING EGR Control mode is summarized in the following flow diagram.

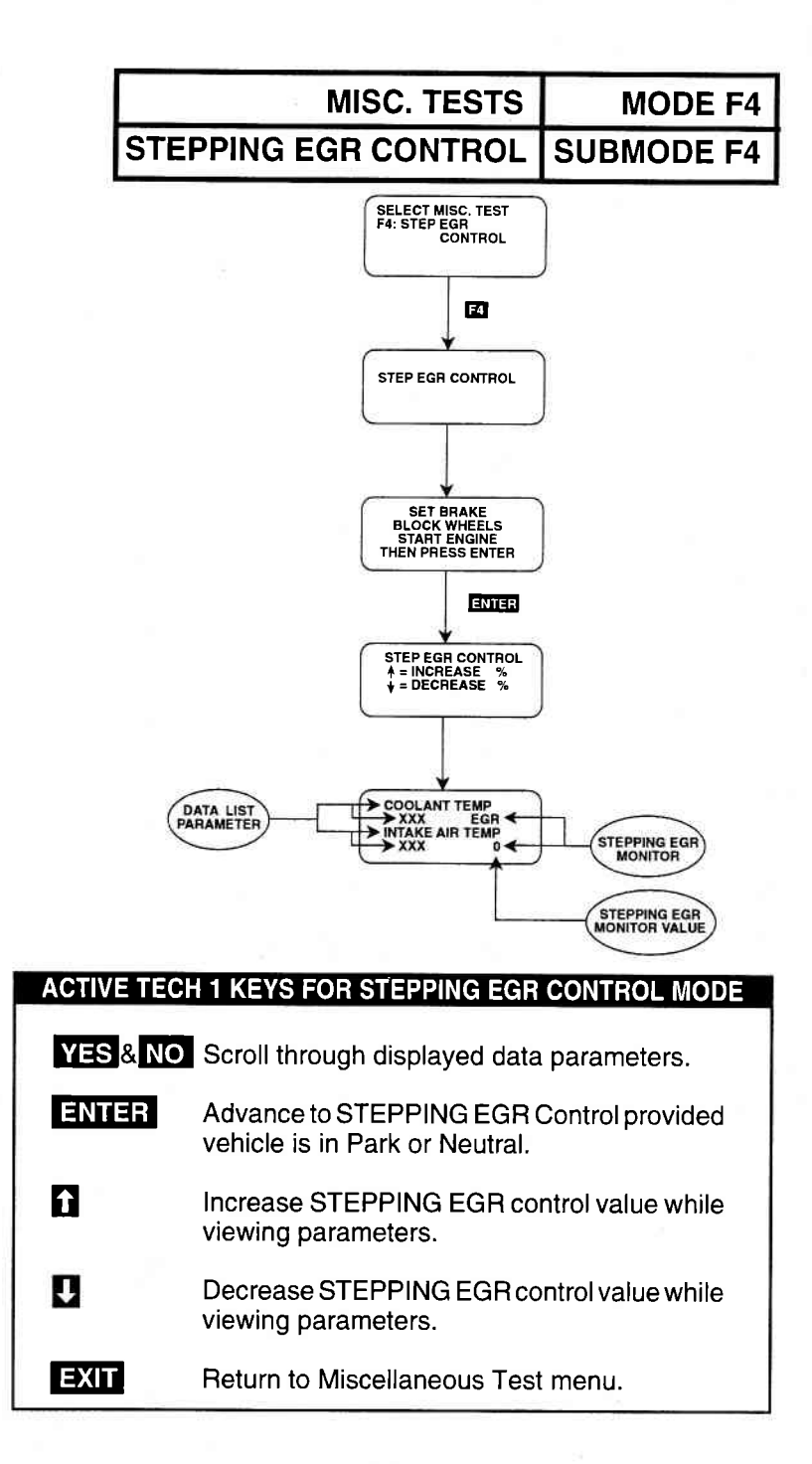

Archived and scanned by Aapje.info

# 6.0 FINISHING UP

After using the SUZUKI 1995 ECM Cartridge, a few simple steps will insure that you get the most life out of your diagnostic tool.

First, remove power to the TECH 1 by disconnecting the serial data link cable from the serial data link connector. You may want to inspect the cable and connector for any damage or corrosion.

Next, unplug the cartridge and store it and the cable in the travelling case.

lf the TECH 1 should become dirty you may wipe it off with a clean cloth and mild detergent or hand soap. Avoid using harsh solvents such as petroleum based cleaning agents, Benzene, Trichloroethylene, etc. Although the TECH 1 is water resistant it is not waterproof so be sure to thoroughly dry off the TECH 1 prior to storage.

# **7.0 TROUBLE CODES**

Listed below is a brief description for all trouble codes that can be displayed with the SUZUKI 1995 ECM Cartridge. $\,$ 

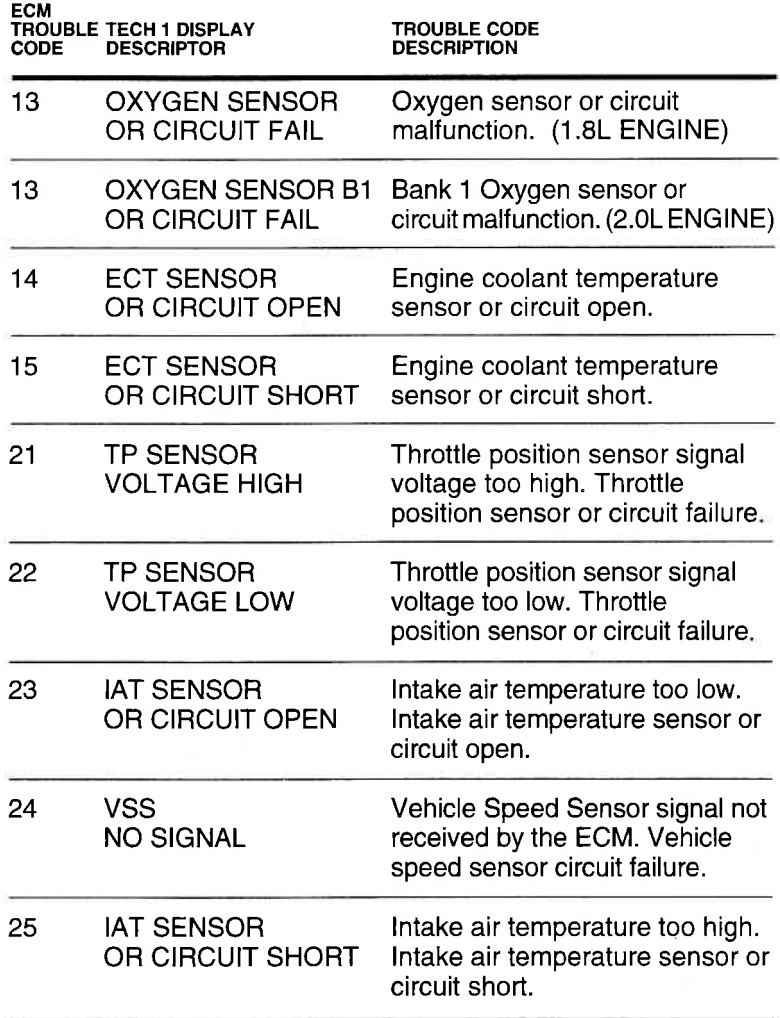

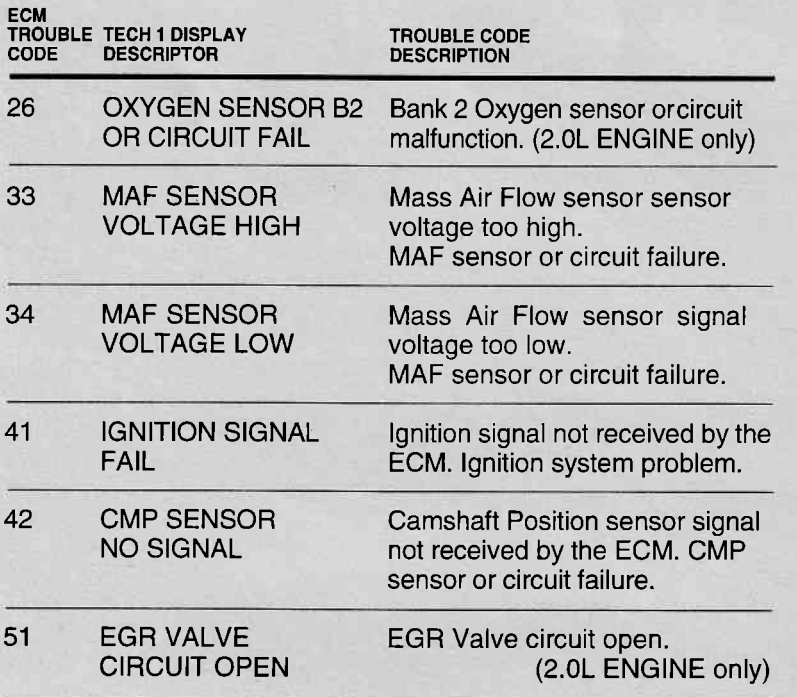

# 8.0 DATA LIST PARAMETER DESCRIPTIONS

The TECH 1 is capable of displaying a wide variety of ECM parameters in Data List, Snapshot, RPM Control and Output Test modes. The ECM sends the TECH 1 information regarding the state of the engine as the ECM sees it. The TECH 1 'translates' and displays this information in the form of parameters selected by the service technician. This section describes those parameters.

There are two basic types of ECM parameters: discrete and analog. Discrete parameters are'bits'of information and can be in only one of two distinct states (on/off, open/closed, etc.). Switches and solenoids are examples of discrete parameters. Analog parameters are used to represent quantities and are displayed as a value with appropriate units. Examples of analog parameters include Engine Speed, Coolant Temperature, Oxygen Sensor Voltage, etc.

Parameters are grouped by ECM function. The categories are:

- 1) General and Electrical
- 2) Fuel Delivery and Spark Control
- 3) Emissions & Driveability
- 4) Transmission
- 5) Miscellaneous

# CATEGORY DESCRIPTIONS

1) General Parameters are those that affect or are effected by many different ECM systems. lncluded are: Engine Speed, Vehicle Speed, Engine Coolant Temperature and Charging Efficiency related parameters.

Electrical Parameters can be used to help diagnose vehicle electrical problems and include Battery Voliage, Electric Load.

2) Fuel Delivery Parameters describe the ECM fuel control system in action. The ECM (afterthe engine has warmed up) controls the air/fuel mixture ratio based on the values of certain engine sensor inputs. Examples of such inputs include Intake Air Temperature and Mass Air Flow, and Oxygen Sensor Voltage. The output signals of the fuel control system depend on the fuel delivery system.

Spark Control Parameters are associated with spark timing calculations. Engine sensor values are used by the ECM to increase or decrease (retard) spark advance.

3) Emissions & Driveability refer to all parameters that are related to improvements in performance or air pollution reduction.

Systems included are: ldle Air Control Exhaust Gas Recirculation Evaporative Emission Control

- 4) Transmission Parameters represent signals from the transmission to the ECM. At this time the state of the D-Range shift light is the only transmission parameter.
- 5) The Miscellaneous Parameter for the SUZUKI 1995 ECM Cartridge is the state of the A/C switch.

# DESCRIPTOR FORMAT

Following is a description of every parameter that can be displayed with the SUZUKI 1995 ECM Cartridge. Included is: 1) a listing of all the parameters available for each category; 2) a description, the units, and the range of the analog parameters. Following these descriptions is the ECM-Parameter Cross Reference which shows what parameters are available for each ECM. The parameters are listed in alphabetical order.

# GENERAL AND ELECTRICAL PARAMETERS

#### GENERAL

Charging Efficiency Engine Coolant Temperature Engine Speed Vehicle Speed

ELECTRICAL Battery Positive Voltage Electric Load

#### FUEL DELIVERY AND SPARK CONTROL PARAMETERS

**FUEL DELIVERY** SPARK CONTROL<br>
Fuel Pump<br>
Spark Advance

Spark Advance

lnjector Pulse Width lntake Air Temperature Mass AIR Flow Mixture Control Dwell (Ave.) Mixture Control Learn Value Mixture Control Monitor O2S Activation Oxygen Sensor Flich and Lean Monitor Throttle Angle Throttle Position Sensor

#### EMISSIONS & DRIVEABILITY PARAMETERS

Desired Idle Speed IAC Duty<br>EGR Power Steering Pressure (PSP)<br>FVAP Canister Purge Solenoid Switch EVAP Canister Purge Solenoid ldle Switch

# **TRANSMISSION** PARAMETERS

D-Range Shift

# **MISCELLANEOUS** PARAMETERS

A/C Switch

# PARAMETER INDEX

# PARAMETER

# PAGE

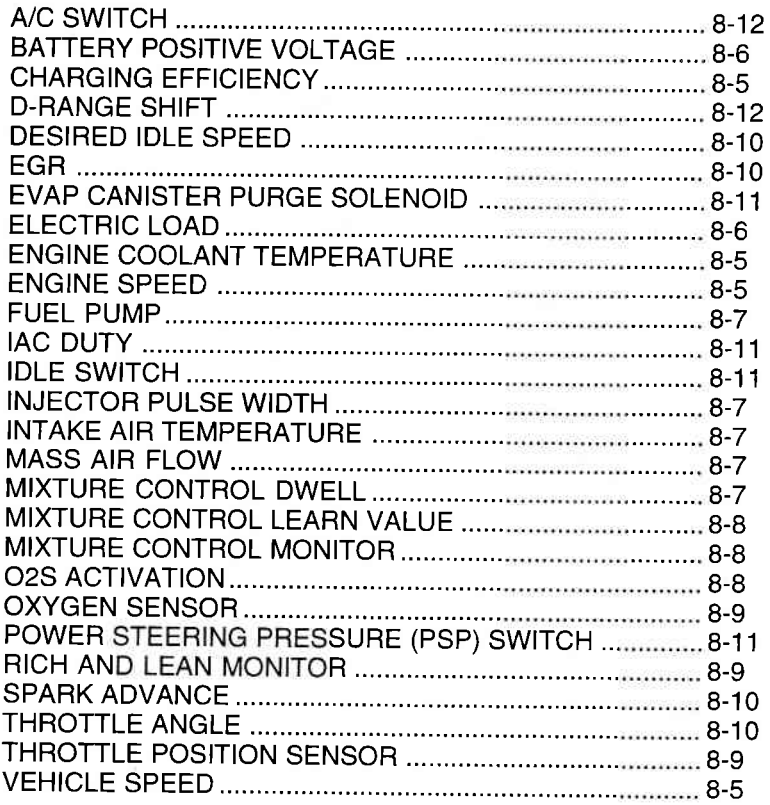

# PARAMETER DEFINITIONS

# GENERAL

# CHARGING EFFICIENCY

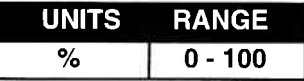

Charging efliciency is calculated using data from the mass air flow and camshaft position sensors. A higher charging efficiency indicates a larger engine load.

#### ENGINE COOLANT **TEMPERATURE**

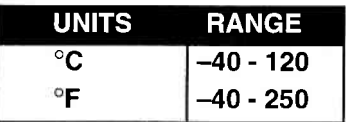

Engine Coolant Temperature is an analog input to the ECM. The Coolant Temperature sensor is a temperature variable resistor in series with a fixed resistor in the ECM and biased with a reference voltage. The ECM reads the voltage across the Coolant Temperature sensor and converts this voltage into temperature.

# **ENGINE SPEED**

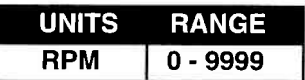

Engine speed is an ECM internal parameter. lt is computed by reference pulses from the Camshaft Position Sensor and is used by virtually all ECM systems.

# VEH!CLE SPEED

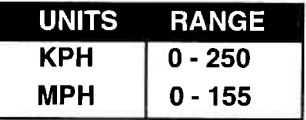

Vehicle speed is an ECM internal parameter. It is computed by timing pulses coming from the vehicle speed sensor. Vehicle speed is used for the IAC control in the ECM.

# ELECTRICAL PARAMETERS

# BATTERY POSITIVE VOLTAGE

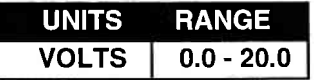

Battery Positive Voltage is an analog input signal read by the ECM. This parameter is used for voltage correction of the fuel injection quantity.

# ELECTRIC LOAD

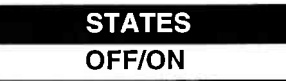

The electrical system load affects the engine load, which causes variations in engine speed. The Electric Load parameter will read ON or OFF depending on the state of certain electrical components (such as the radiator fan motor, head lights, parking lights, blower fan motor, rear defogger, brake lights, etc.) The ECM uses the ON or OFF signal to compensate for variations in engine load by controlling the IAC valve.

# FUEL PUMP

 $\mathcal{L}$ 

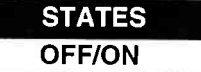

ON is displayed when the ECM activates the fuel pump via the fuel pump relay switch.

## INJECTOR PULSE WIDTH

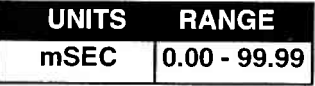

The Base Width is the length of time (in milliseconds) the ECM is commanding the fuel injectors on. lnjector'on'time is how EFI systems control fuel mixture. A longer 'on' time yields a richer mixture.

# INTAKE AIR TEMPERATURE

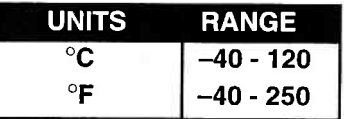

lntake Air Temperature is needed to determine the amount of air passing into the intake manifold as air density varies with temperature.

# MASS AIR FLOW

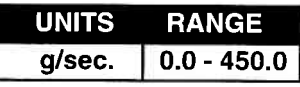

Certain engines have a Mass Air Flow (MAF) sensor which measures air flow into the intake manifold. This data is used by the ECM in determining engine load.

# MIXTURE CONTROL DWELL

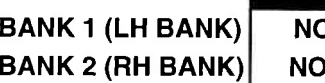

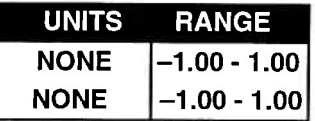

Mixture Control Dwell value represents short term corrections to the air/fuel mixture computation. A value of 0 indicates no correction, a value greater than 0 means an enrichment correction, and a value less than 0 implies an enleanment correction.

If " $***$ " appears in the tester screen, it means that the vehicle you are testing is not equipped with this sensor.

# MIXTURE CONTROL **LEARN VALUE**

BANK 1 (LH BANK) BANK 2 (RH

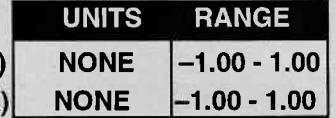

The Mixture Control Learn Value represents long term corrections to the air/fuel mixture computation. A value of 0 indicates no correction, a value greater than 0 means an enrichment correction, and a value less than 0 implies an enleanment correction.

If "\*\*\*" appears in the tester screen, it means that the vehicle you are testing is not equipped with this sensor.

# MIXTURE CONTROL MONITOR

BANK 1 (LH BANK) BANK 2 (RH BANK)

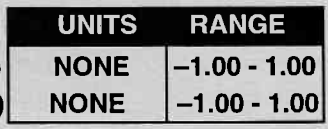

The value of Mixture Control Monitor is obtained by putting values of the Mixture CONTROL DWELL and MIXTURE CON-TROL LEARN VALUE together. This value indicates how much correction is necessary to keep the air/fuel mixture stoichiometrical. If it fluctuates within  $-0.25$  (SFI) to 0.25 (SFI) range, it is normal. If this value remains at  $-0.25(SFI)$  while feedback control is properly carried out, it means that the base air/fuel mixture ratio before correction is overrich and maximum enleanment correction is being done, therefore it is abnormal. lf it remains at 0.25(SFl), it also means abnormal for the reason opposite to the above.

lf '\*\*\*" appears in the tester screen, it means that the vehicle you are testing is not equipped with this sensor.

# O2S ACTIVATION

#### STATES

# 1.8L & 2.0L BANK 1/2 (LH/RH BANK) | ACTIVATION/DEACTIVATION

ACTIVATION is displayed when the oxygen sensor is operating within the activation temperature range and producing the expected output over a certain period of time. The oxygen sensor is deactivated by the ECM and DEACTIVATION is displayed if it does not reach the activation temperature or if it does not produce an adequate reading over a certain period of time.

# OXYGEN SENSOR

L

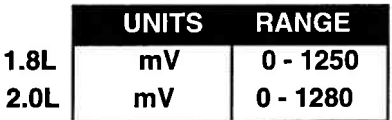

# **BANK 1/2 (LH/RH BANK) - 2.0L**

The Oxygen Sensor, located in the exhaust stream, is the primary input to the fuel delivery system. A high voltage indicates a rich mixture while a low voltage indicates a lean mixture. After the ECM is in the closed loop mode of operation the fuel mixture is adjusted based upon the voltage of this sensor.

lf '\*\*\*' appears in the tester screen, it means that the vehicle you are testing is not equipped with this sensor.

NOTE: The oxygen sensor must be hot (>260 deg C, >500 deg F) before it will function properly.

### Notice:

Do not attempt to measure the oxygen sensor voltage with a standard voltmeter! This may damage the sensor.

# RICH AND LEAN MONITOR

1.8L & 2.0L BANK 1/2 (LH/RH BANK)

This parameter tells whether the oxygen sensor voltage is above or below a programmed threshold. The threshold is normally computed to be the oxygen sensor voltage corresponding to an intake air/fuel ratio of 14.7 or about 450 mV. An Oxygen sensor voltage reading above the threshold means the intake mixture is rich whereas an oxygen sensor voltage below the threshold corresponds to a lean mixture.

### THROTTLE POSITION SENSOR

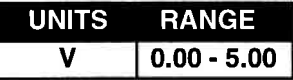

1/2 RICH/LEAN **STATES** 

The Throttle Position Sensor reading provides throttle valve opening information in the form of voltage. This information is used for correction, such as enrichment correction during acceleration.

The voltage reading should increase as the throttle is opened 0 V indicates a broken or shorted sensor.

# THROTTLE ANGLE

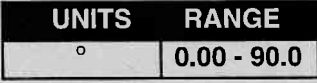

The Throttle Angle parameter displays the throttle position related to the fully closed position. 0-0.5 refers to a fully closed throttle while about 80 is a wide open throttle.

# SPARK CONTROL PARAMETERS

# SPARK ADVANCE

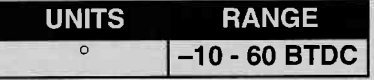

Spark Advance refers to the total spark advance being commanded by the ECM. The actual ignition timing should be checked by using a timing light.

# EMISSIONS & DRIVEABILITY PARAMETERS

# DESIRED IDLE SPEED

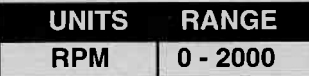

The Desired ldle Speed is an ECM internal parameter which indicates the ECM requested idle. If the engine is not running, this number is not valid.

#### EGR

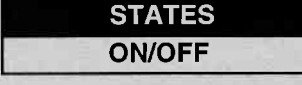

**1.8L** — ON is displayed when the EGR SV valve turns on (when n.sL — ON is displayed when the EGR SV valve turns on (when<br>EGR gas flows into the intake manifold), and OFF is displayed when the EGR SV valve turns off (when EGR gas does not flow into the intake manifold). The EGR gas flow is regulated according to driving conditions by the EGR modulator and the solenoid vacuum valve, which switches the vacuum passage to the diaphragm of the EGR valve.

2.OL ON is displayed when the EGR valve is not fully closed 2.0L — ON is displayed when the EGR valve is not fully closed<br>(when EGR gas flows into the intake manifold), and OFF is displayed when the EGR valve is fully closed (when EGR gas does not flow into the intake manifold). The EGR gas flow is regulated according to driving conditions by the stepper motor, which is operated by the signals from ECM.

# EMISSIONS & DRIVEABILITY PARAMETERS (cont.)

## EVAP CANISTER PURGE **SOLENOID**

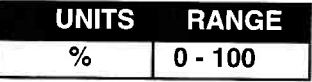

The EVAP Canister Purge Solenoid parameter displays the degree to which the purge valve is either open or closed. 0% means that the purge valve is completely closed while 100% is a fully open valve.

# IDLE SWITCH

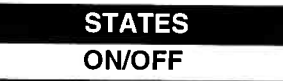

The ldle Switch parameter will read ON when the throtile valve is fully closed, or OFF when the throttle is not fully closed.

# IAC DUTY

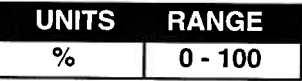

The IAC Valve uses a duty solenoid valve. lt controls the engine idle speed by varying the valve open time within a certain set cycle and thus controls the amount of by-pass air.

Idle Air Control Duty is obtained by using T on  $+$  T x 100 (%)

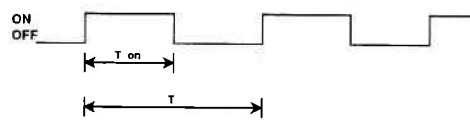

# POWER STEERING PRESSURE (PSP) SWITCH

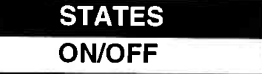

The Power Steering Pressure Switch parameter displays ON when the steering wheel is cranked all the way to the right or left.

# TRANSMISSION PARAMETERS

# D.RANGE SHIFT (A/T only)

D RANGE/P.N RANGE **STATES** 

The D-range shift parameter reads D-RANGE when the transmission is shifted to any drive range (Drive, 1st, 2nd or Reverse). This signal informs the ECM that a load has been applied to the engine so the ECM can adjust fuel compensation and IAC accordingly.

The D-range shift signal is also indicated for manual transmissions but should be ignored.

# MISCELLANEOUS PARAMETERS

# A/C SWITCH

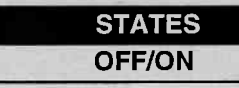

This Parameter represents the current state of the A/C Switch (compressor). This signal is fed back to the ECM to let the ECM know the current state of the A/C, ON or OFF.

# APPENDICES

A. UNDERSTANDING SUZUKI ECMs B. IF YOU'RE HAVING A PROBLEM C. GLOSSARY OF TERMS

# A. UNDERSTANDING SUZUKI ECMs

The serial data link uses message-oriented transmissions with <sup>a</sup> UART type data format. The communication is via a single-wire halfduplex bus using a master/slave protocol. The serial data link can be used for communications during normal operation or as an interface to a test device for diagnostic operations. lf there is no requirement for data sharing between the vehicle's components during normaloperation, the link can be implemented as a diagnostics only link. Numerous diagnostic modes provide a maximum of system flexibility.

lnterface to the serial data link can be implemented using standard UART type devices communicating at a 7812.5 baud rate. The interface devices required for this phase are available as standalone devices or integrated with CPU's (or MpU's) in a large number of micro-controllers.

Network access is via a master/slave protocol. The serial data link can have at most one device functioning as the master at any point in time. The TECH 1 controls all communications on the serial data link. A slave device (ECM) can transmit data only after it has been interrogated by the master device. A typical operating scenario is for the master device to periodically send a polling message to one or more of the slave devices. The slaves can then send a response message (containing, for example, the states of the slave's inputs or internal parameters) back to the master.

Once the TECH 1 has gotten control of the serial data link, it can perform diagnostics on any of the devices connected to serial data link which support serial data diagnostics. lt is important to note that the tester can only perform diagnostics which were provided for in the design of the various components. "Hooks" in the software of the on-board components must be provided in order to allow diagnostics to be performed. The more "hooks" that are provided, the more sophisticated the diagnostics which can be performed. Some components might implement minimum diagnostics such as trouble code and diagnostic parameter readout. Othercomponents might implement high-end diagnostics including provision for extensive control over the operation of the component and override of internal parameters. This can be used to exercise specific circuits in order to assist in the isolation of faults.

# B. IF YOU'RE HAVING A PROBLEM

Although the TECH 1 was designed to give you years of trouble-free service, occasional problems may occur that require special attention. Some of these problems may be corrected with a few simple steps. Examples of most of the displays which you might see under abnormal conditions are shown. ln addition, the most likely cause for the condition is given as well as other possible causes and recommendations on how to isolate or eliminate the problem. lf the problem appears to be in the TECH 1, perform the Self-test (described in the TECH 1 Operators Manual.)

1

 $\backslash$ 

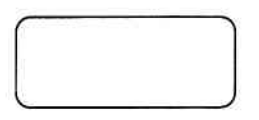

Blank Screen

#### MOST LIKELY CAUSE:

. TECH 1 power supply is malfunctioning.

#### OTHER POSSIBLE CAUSES:

- . Faulty cable,
- No power is applied to the **TECH 1**.

#### RECOMMENDATIONS:

• Plug the TECH 1 into another vehicle to verify proper operation.

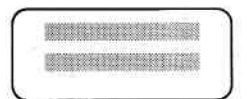

# MOST LIKELY CAUSE:

. Two master cartridges are installed.

# OTHER POSSIBLE CAUSES:

- . Master cartridge is malfunctioning.
- **TECH 1** is malfunctioning.

#### RECOMMENDATIONS:

- . Make sure that only one master cartridge is installed in the TECH 1.
- . Remove all cartridges and see if "MASTER CARTRIDGE MISSING OR MALFUNCTIONING" message is displayed. lf it is, try installing another master cartridge.

3. MASTER CARTRIDGE IS MISSING OR **FUNCTIONING** 

#### MOST LIKELY CAUSE:

. Master cartridge is not installed.

# OTHER POSSIBLE CAUSES:

- . Dirty contacts on the master cartridge connector
- . Two master cartridges installed.

# RECOMMENDATIONS:

- . Verify that a master cartridge is installed.
- . Clean contacts on master cartridge connector with alcohol
- . Try a diflerent master cartridge.

B-2

Archived and scanned by Aapje.info

t\_

2.

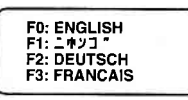

#### Keyboard or display locked up or program sporadically returns to first page

# MOST LIKELY CAUSE:

. Serial data link cable loose or bad.

#### OTHER POSSIBLE CAUSES:

- Master Cartridge loose or dirty contacts.
- . TECH 1 malfunction.

#### RECOMMENDATIONS:

- . Cycle power to the TECH 1 (unplug & replug the serial data link connector).
- . Check TECH 1 cartridge socket and cartridge edge connector.
- . Check serial data link cable & connector for wear for or corrosion.

5.

POSSIBLE WRONG ECM SELECTED, NO DATA, CHECK LINK AND RESELECT

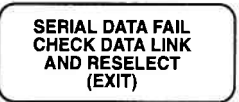

#### TECH 1 is not receiving data

#### MOST LIKELY CAUSE:

. ECM-serial data link connector cable problems.

#### OTHER POSSIBLE CAUSES:

- . Serial data link cable loose or bad or connector pins loose or corroded.
- . Bad ECM.

#### RECOMMENDATIONS:

- . Verify a good serial data link cable connection.
- . Cycle power to the TECH 1.
- Run the TECH 1 Self-test.

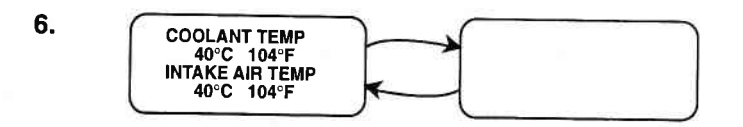

# Data List parameters flash on and off

# MOST LIKELY CAUSE:

. Serial data link cable loose or bad.

# OTHER POSSIBLE CAUSES:

- Serial data link cable connector pins loose or corroded.<br>• ECM-serial data link connector cable problems
- ECM-serial data link connector cable problems.
- . lntermittent ECM problem.

# RECOMMENDATIONS:

- Verify a good serial data link cable connection.<br>• Cycle power to the **TECH 1**
- Cycle power to the TECH 1.

Archived and scanned by Aapje.info

# **C. GLOSSARY OF TERMS**

L

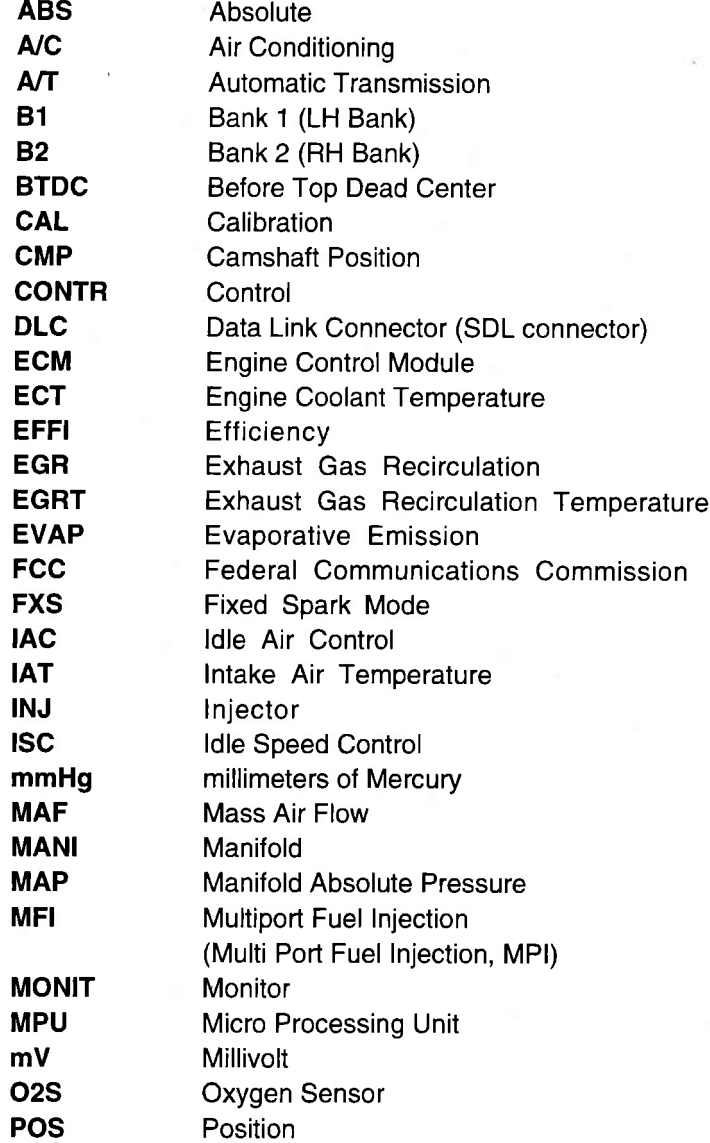

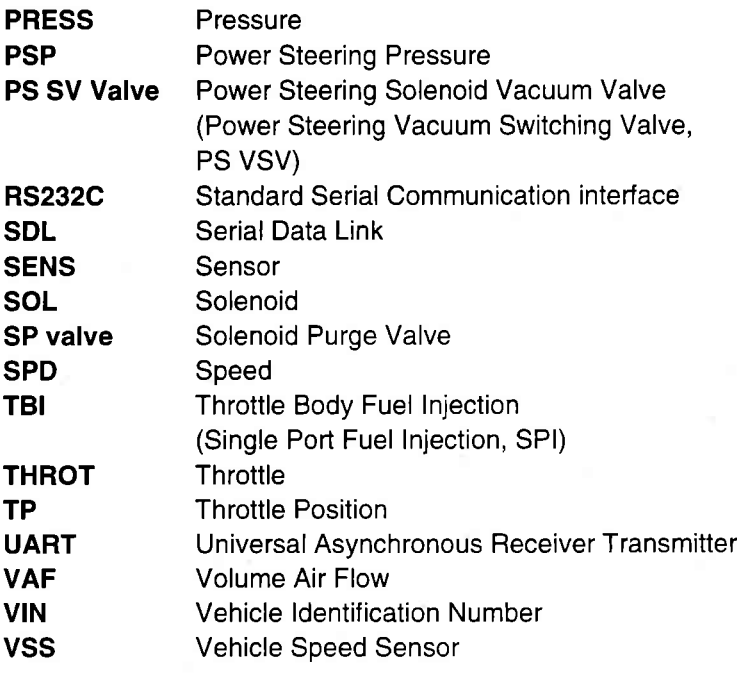

Archived and scanned by Aapje.info